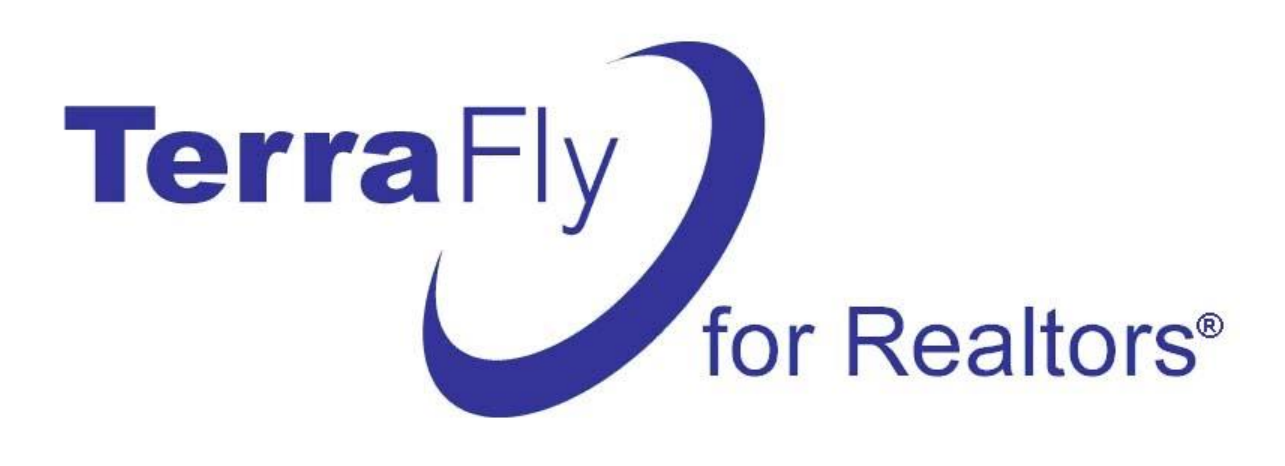

# **Premium TerraFly Manual For MIAMIRE Members**

Produced by: **High Performance Database Research Center Industry/University Cooperative Research Center at Florida International University**

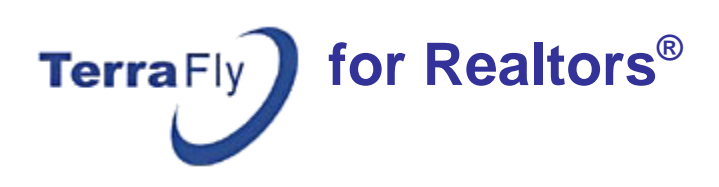

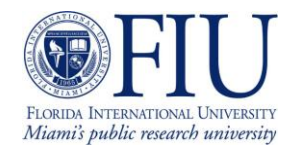

## **Introduction**

## **What is TerraFly for Realtors?**

- **EXECOMPLEMENTARY Tool for Realtors**
- **Developed at FIU**
- Web-Based
- **Exclusive products for MIAMIRE members**
- **Developed and funded by MIAMIRE**
- Enables the integration of Map API into Realtor websites

## **Capabilities:**

- Find daily updated MLS listings and see the locations of the listings on TerraFly Maps.
- Use the **Deals** & **Steals** feature to find properties listed at prices lower than market value.
- Customize your search according to type of property, price, size and number of bedrooms.
- Get **[ownership records](http://vn4.cs.fiu.edu/cgi-bin/arquery.cgi?category=flproperties-08&y1=25.814200&x1=-80.122300&vid=ramb)**, **schools**, **[demographics](http://vn4.cs.fiu.edu/cgi-bin/arquery.cgi?lat=25.813900&long=-80.122400&vid=ramb&category=pbg)** and much more.
- Customize and embed TerraFly **[MapSearch](http://realtor.cs.fiu.edu/#lat=25.813900&lon=-80.122400&referer=rambbroker;;ramb;skrel002@cs.fiu.edu;;;&broker=skrel002@cs.fiu.edu)** on your website.
- Use Criteria options to filter queries to **[Commercial](http://vn4.cs.fiu.edu/cgi-bin/arquery.cgi?category=allreal&x1=-80.122400&y1=25.813900&vid=ramb&arcriteria=1&list_price%3C=2000000&status=A&property_type=COM)**, **[Foreclosure](http://vn4.cs.fiu.edu/cgi-bin/arquery.cgi?category=allreal&x1=-80.122400&y1=25.813900&vid=ramb&arcriteria=1&list_price%3C=2000000&status=A&special_information=FORECLOSE)** properties and many more.
- Get a **[real-time informal appraisal based on County Records](http://n1.cs.fiu.edu/cgi-bin/condorep.cgi?Lat=25.8409&Long=-80.1217&vid=mreal&folio=0232110550000&ratio=1.09669)** or on **[Closed Sales](http://vn4.cs.fiu.edu/cgi-bin/arquery.cgi?category=allreal&x1=-80.122400&y1=25.813900&vid=ramb&arcriteria=1&status=CS&closing_date%3E=2008-01-01)**.
- Have direct access through TerraFly to the local property appraiser's website.
- Access **high-resolution imagery** with **highlighted [property lines](http://vn4.cs.fiu.edu/cgi-bin/gnis.cgi?Lat=25.6579&Long=-80.2903&vid=ramb&srvc=&&printable=1&tfaction=aerialarqueryallreal)**.
- Take your clients for a virtual "fly over" of a neighborhood, see **prices on rooftops**.
- See US **Census information** of the local population.
- Download the data as a .CSV file (which can be imported into **Excel)** or choose the printerfriendly format.

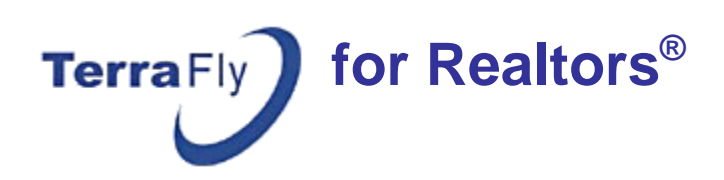

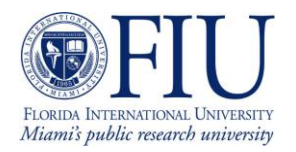

### The TerraFly Real Estate application can be accessed at **[http://realtor.cs.fiu.edu](http://realtor.cs.fiu.edu/)**

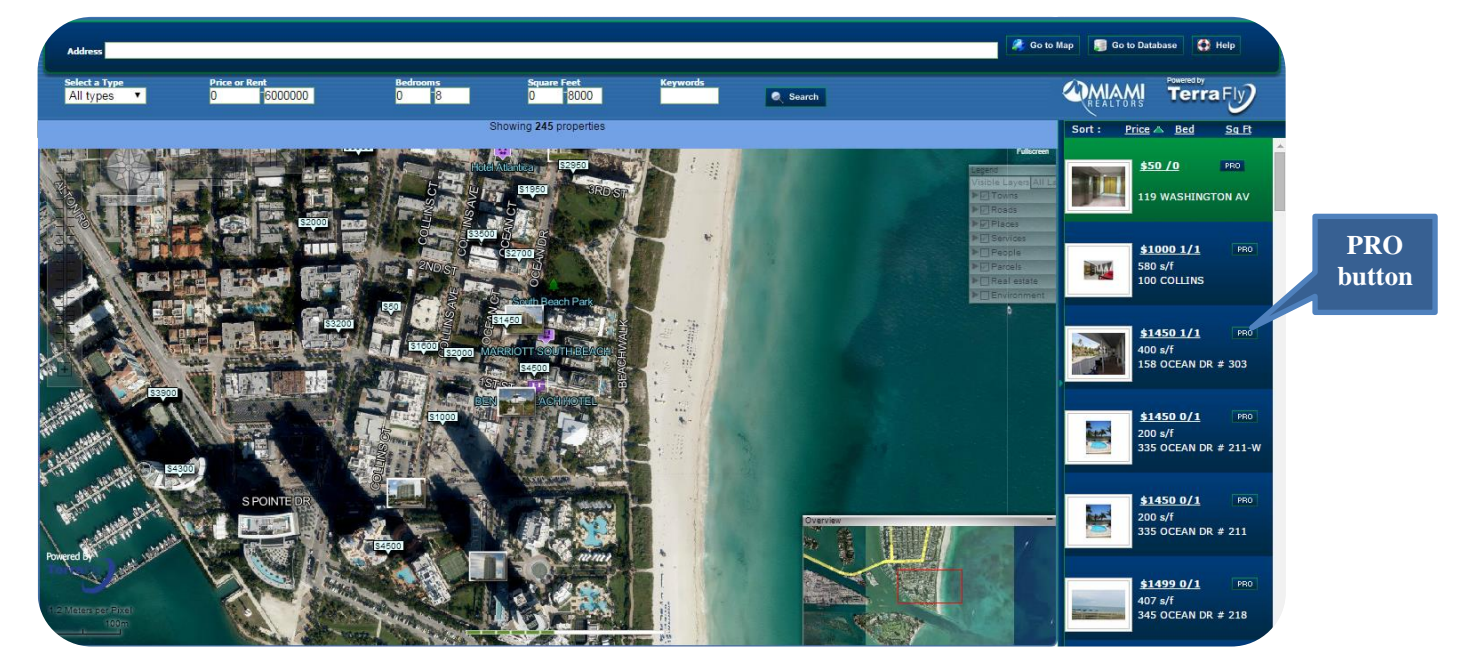

To access MIAMIRE members' exclusive features, go to **[http://TerraFlyPro.com](http://terraflypro.com/)** or Click the **Pro** button on any of the listings on the right panel.

To embed TerraFly Map on your website go to:

### **[http://terrafly.cs.fiu.edu/subscription/realtor\\_login.asp](http://terrafly.cs.fiu.edu/subscription/realtor_login.asp)**

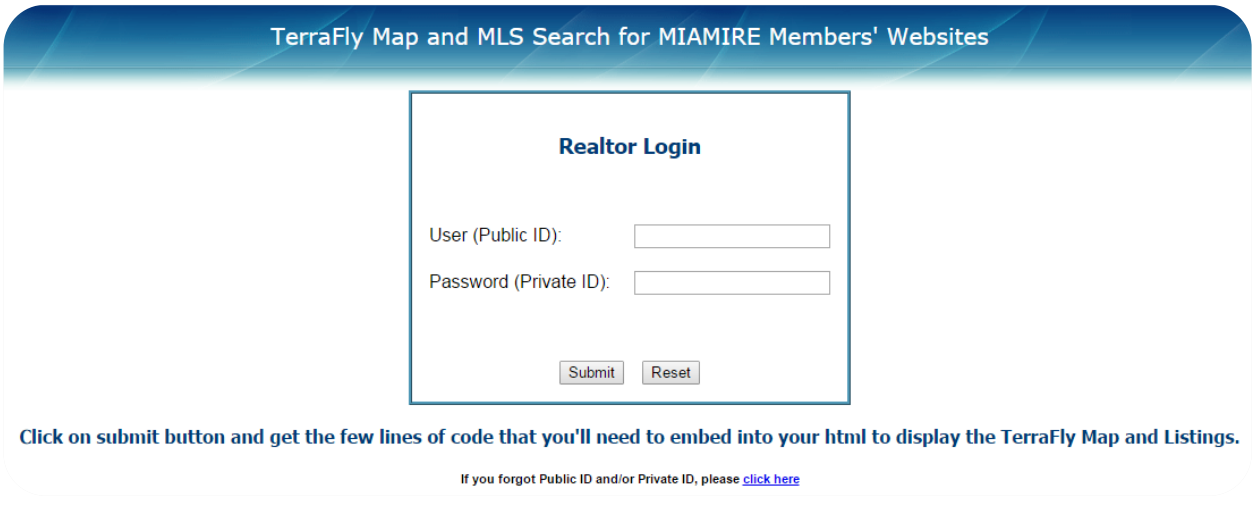

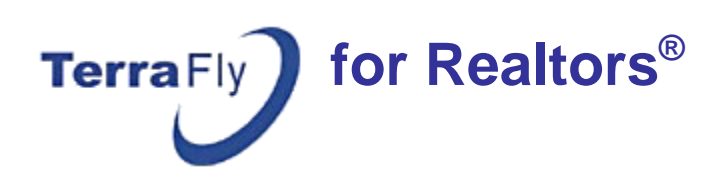

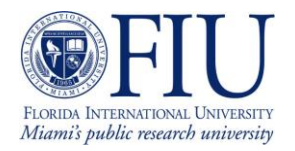

## **TerraFly for Realtors**

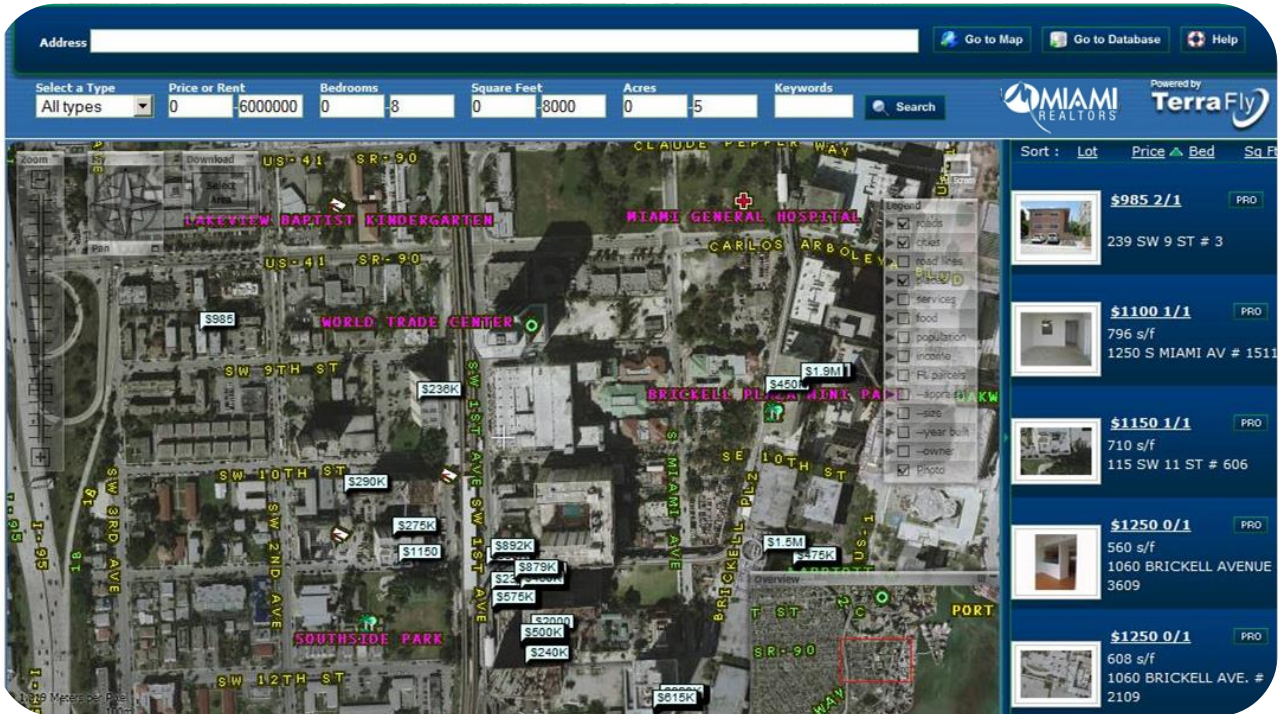

*MLS listings overlaid on the map and shown on the right panel*

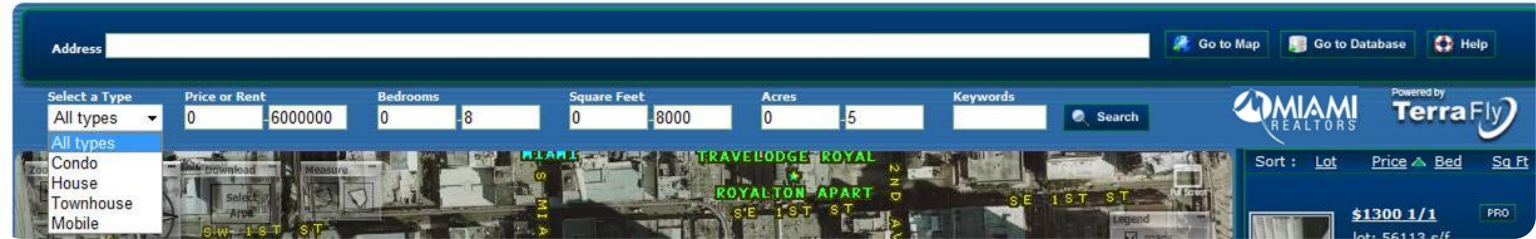

*TerraFly offers multiple tools to filter and analyze listings.*

**Specify any of the following characteristics:**

- **Type of Property:** choose the appropriate type from the drop down list**.**
- **Price Range:** enter the value in the "Price or Rent" boxes.
- **Number of Bedrooms:** enter the rooms range in the "Bedrooms" boxes.
- **Square Feet of living area:** enter the sq. ft. range in the "Square Feet" boxes.
- **Lot size:** enter the lot size range in the "Acres" boxes.
- **Key words:** enter the appropriate word to the "Keywords" box, i.e. pool, water view, garage.

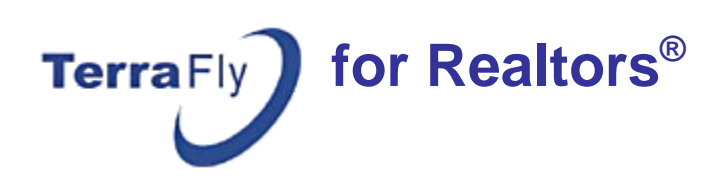

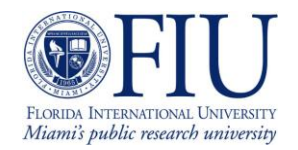

### **Brief Property Listing Information**

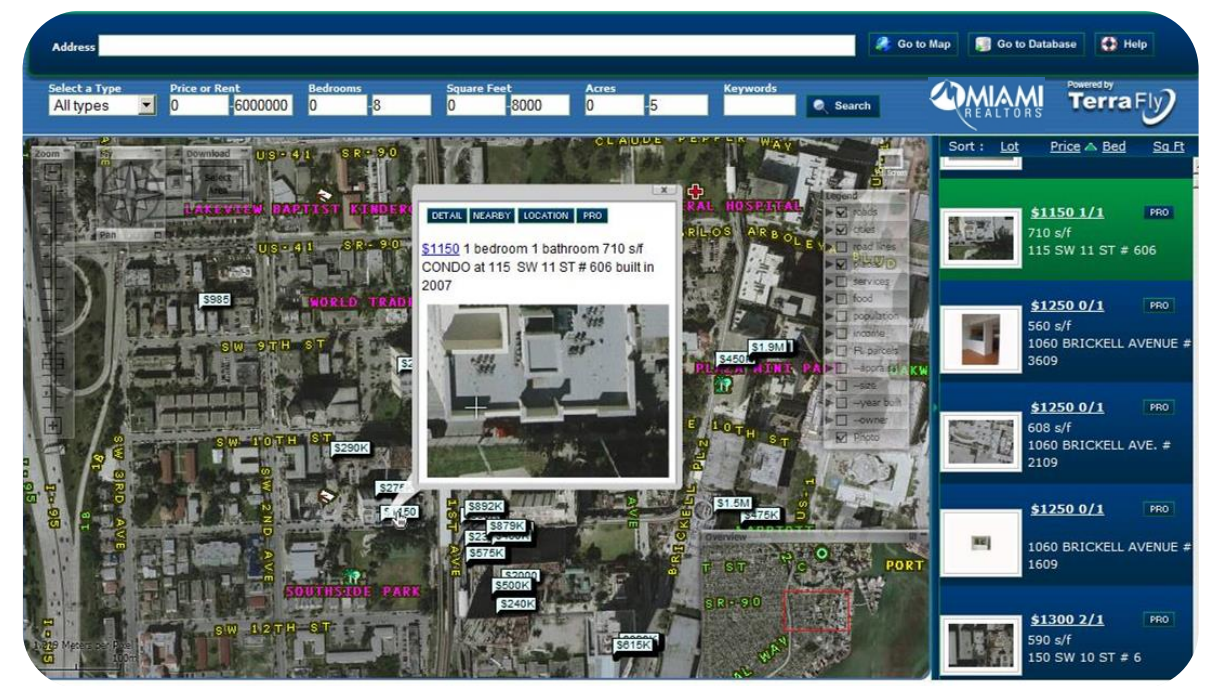

*Clicking on a listing marker brings up brief listing information*

## **MLS Listing View to the Public**

TerraFly offers a filtered view of the MLS information to the real estate consumer by clicking the DETAIL button.

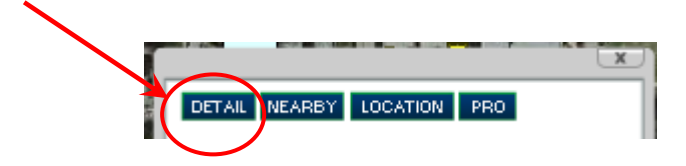

The view includes:

- TerraFly Map over the property area.
- Brief Listing information.
- A photo of the property.

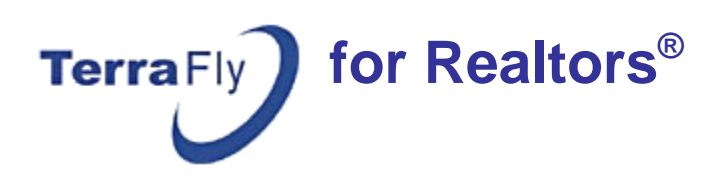

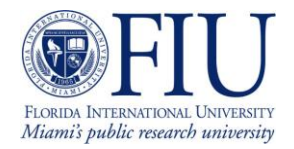

\$1300 1/1 799 s/f<br>90 SW 3 ST # 1510

## **MLS Listing for MIAMIRE members:**

**Get the full MLS information for the Real Estate Professional by clicking any of the PRO buttons:**

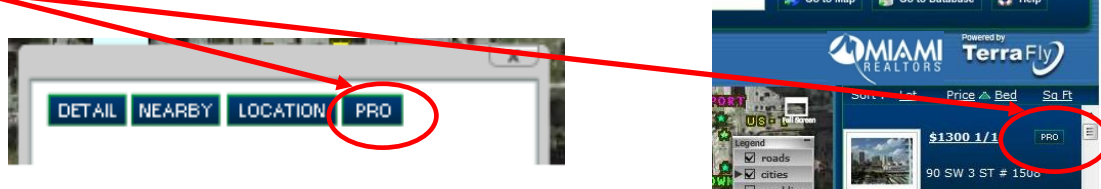

### **The view includes:**

- TerraFly Map over the listing
- Full Listing information
- All Listing pictures
- Pre-defined Query filters
- Variety of tools to get a wide range of reports

Note: to directly access the 'pro' view- go to [http://TerraflyPro.com](http://terraflypro.com/)

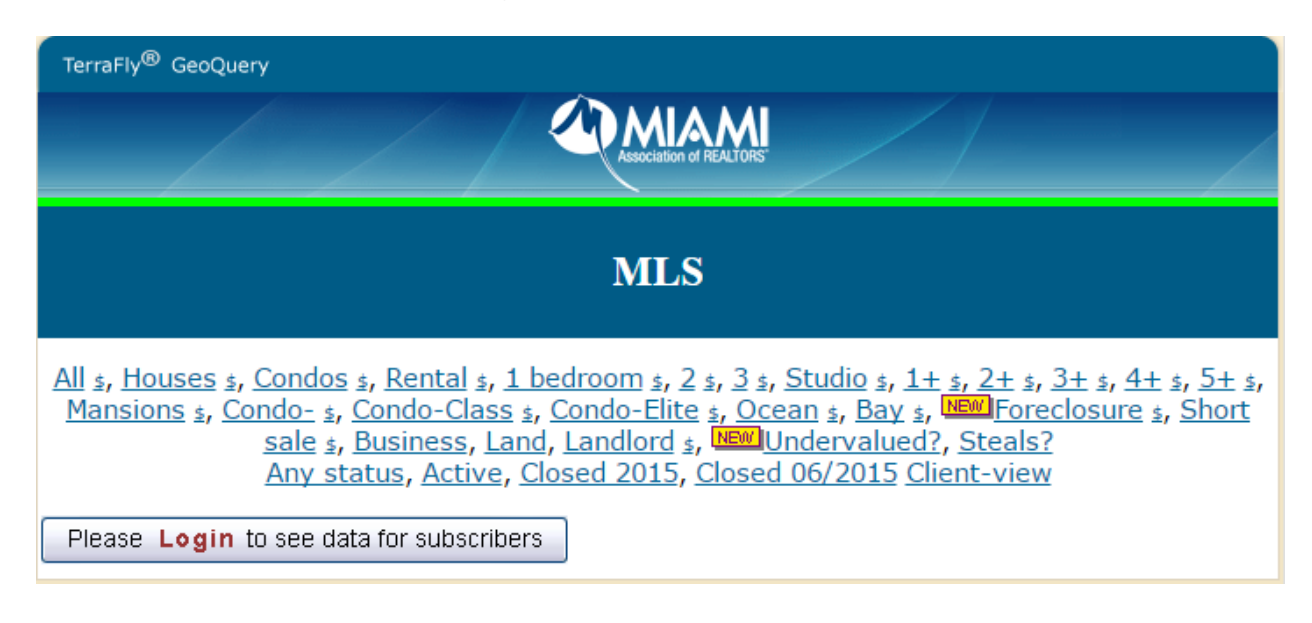

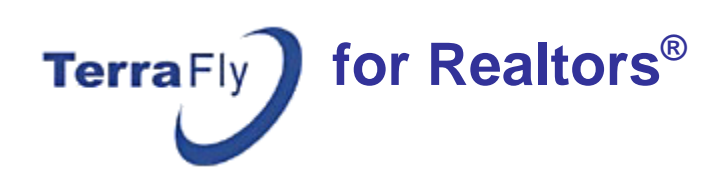

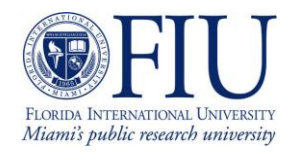

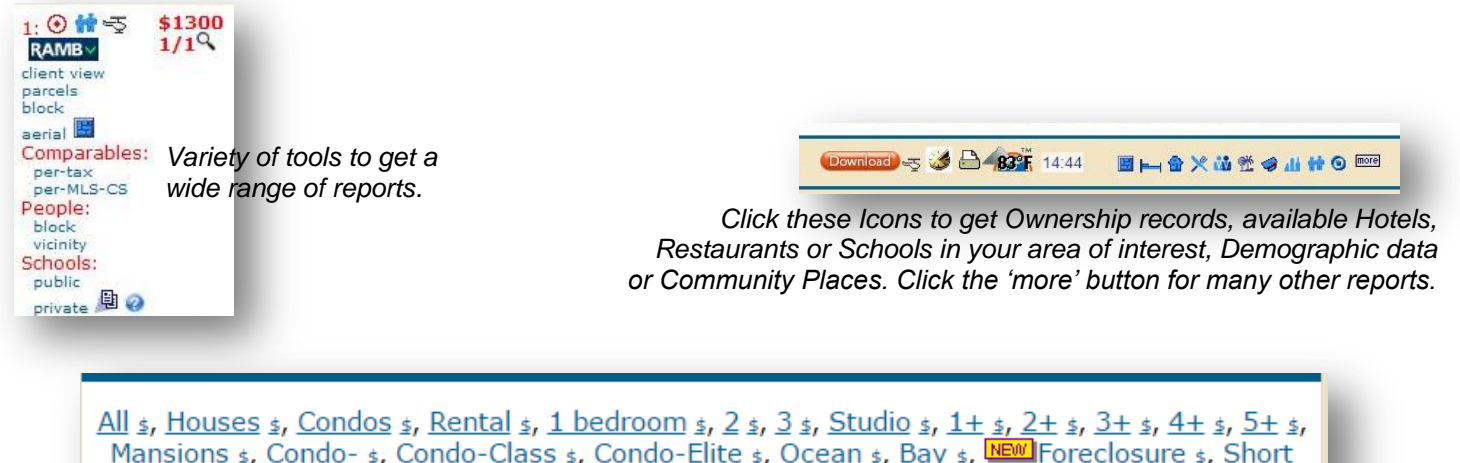

Mansions \$, Condo- \$, Condo-Class \$, Condo-Elite \$, Ocean \$, Bay \$, New Foreclosure \$, Short sale \$, Business, Land, Landlord \$, NEW Undervalued?, Steals? Any status, Active, Closed 2015, Closed 06/2015 Client-view

#### *Pre-defined Query filters*

### **Use these pre-defined query filters to get frequently used search results**

- **Property type** (House, Condo, Rental, Commercial, etc...)
- **All status** (Active, Closed, etc.)
- **Nr. Of Bedrooms**
- **Foreclosures**
- **Probably-undervalued** (listing price is lower than the Market Value)
- **Probably-steals** (listing price is less than 80% of the Market Value)

### **To create pre-defined queries for YOUR area of interest:**

- Enter the new address in the address bar.
- Click the Go data button. The area of your interest will show on the map.
- Click any of the pre-defined queries.

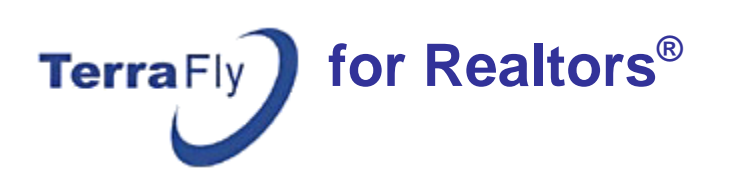

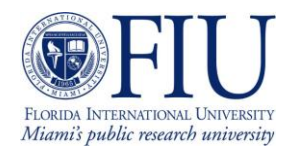

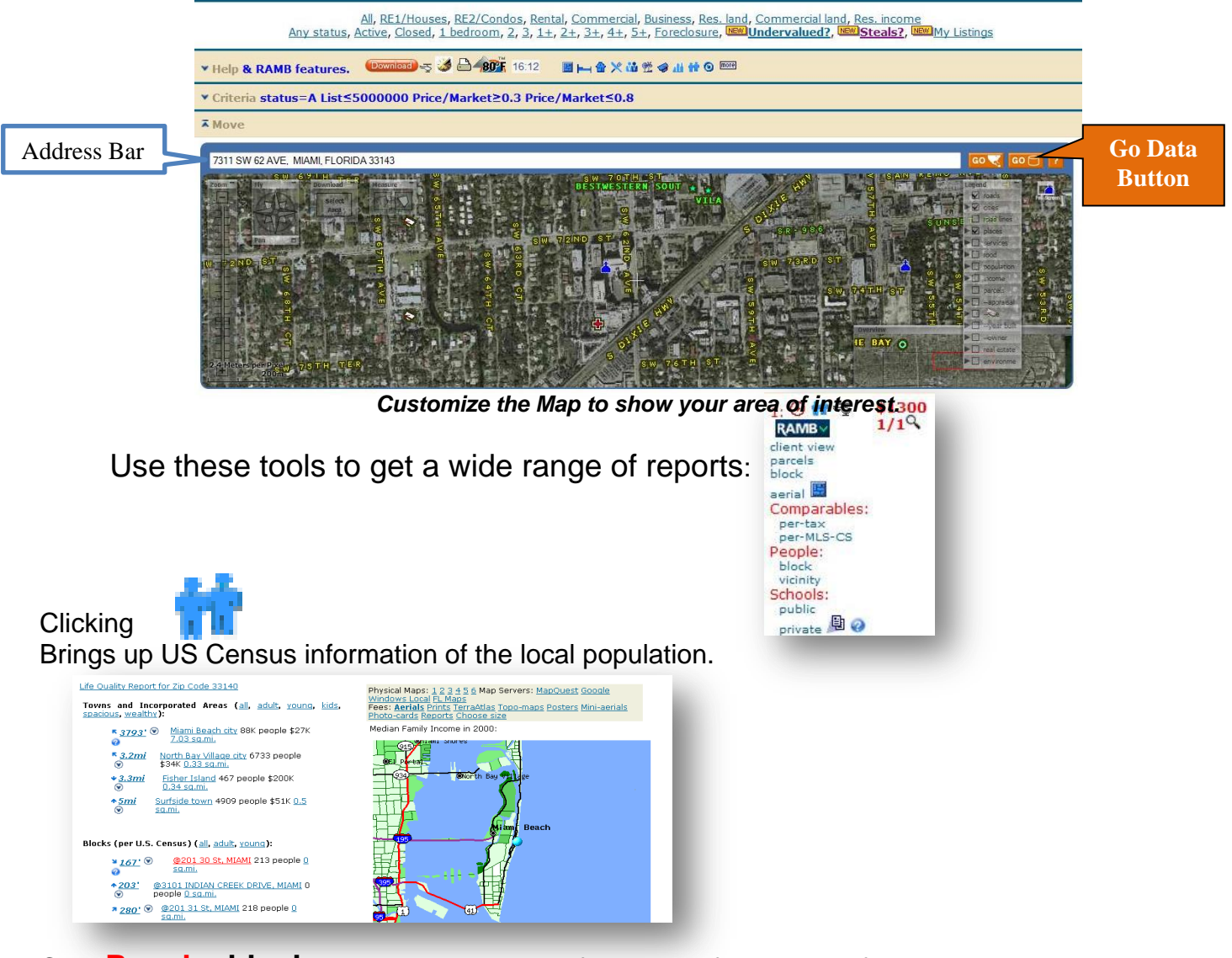

### Click **People: block** to get demographic information of the Block of your interest.

|                         |                          |         | HOUSING UNITS [1]                                            |        |                     |                                       |                   |                         |                   |  |
|-------------------------|--------------------------|---------|--------------------------------------------------------------|--------|---------------------|---------------------------------------|-------------------|-------------------------|-------------------|--|
| Universe: Housing units |                          |         |                                                              |        |                     |                                       |                   |                         |                   |  |
|                         | <b>Miami-Dade County</b> |         | Block Group 37.01.1<br>0.4 sq.mi. around 101 NE 1 Ave, MIAMI |        |                     |                                       | <b>Block 1029</b> |                         |                   |  |
| Total                   | 852,278                  | 100.0%  | 456                                                          |        | 100.0%              |                                       | $\mathbf{1}$      | 100.0%                  |                   |  |
|                         |                          |         | <b>Miami-Dade County</b>                                     |        | URBAN AND RURAL [6] | Block Group 37.01.1                   |                   |                         | <b>Block 1029</b> |  |
|                         |                          |         |                                                              |        |                     | 0.4 sq.mi. around 101 NE 1 Ave, MIAMI |                   |                         |                   |  |
|                         |                          | 852.278 |                                                              | 100.0% | 456                 | 100.0%                                |                   | 1                       | 100.0%            |  |
| Total:<br>Urban:        |                          | 847.719 |                                                              | 99.5%  | 'n                  | 0.0%                                  |                   | $\bf{0}$                | 0.02              |  |
| Universe: Housing units | Inside urbanized areas   | 839,941 |                                                              | 98.6%  | $\Omega$            | 0.0%                                  |                   | $\bf{0}$                | 0.0%              |  |
|                         | Inside urban clusters    |         | 7,778                                                        | 0.9%   | $\theta$            | 0.0%                                  |                   | $\bf{0}$                | 0.0%              |  |
| Rural                   |                          |         | 4,559                                                        | 0.5%   | $\theta$            | 0.0%                                  |                   | $\overline{\mathbf{0}}$ | 0.0%              |  |

*Demographic information for a specific Block*

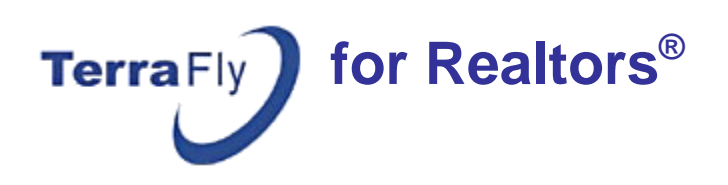

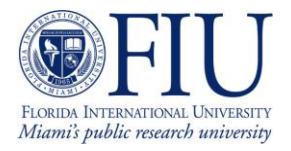

## Click **People: vicinity** to choose the vicinity of your interest.

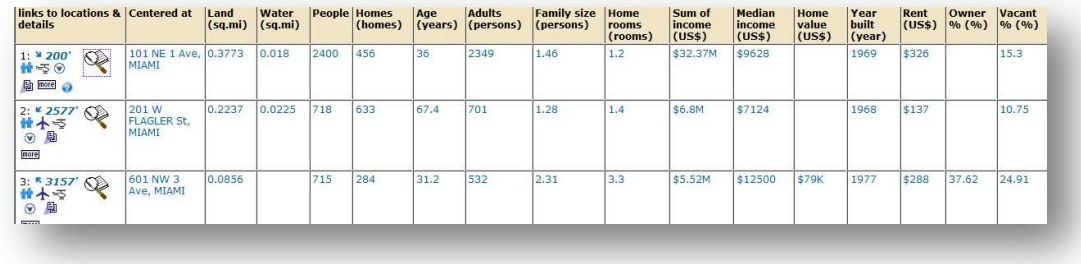

 *Click the magnifying glass icon, of the vicinity, to get the census data.*

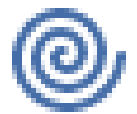

### **Clicking**

Allows you to enjoy a spiraling flight above the property, zooming in with each circle.

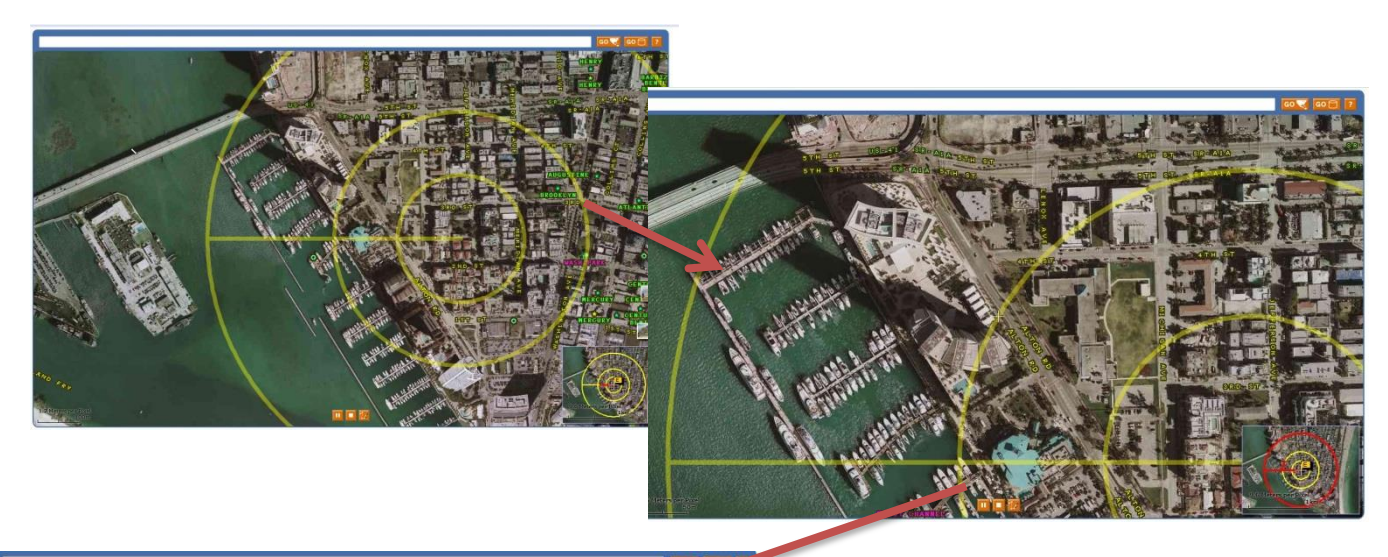

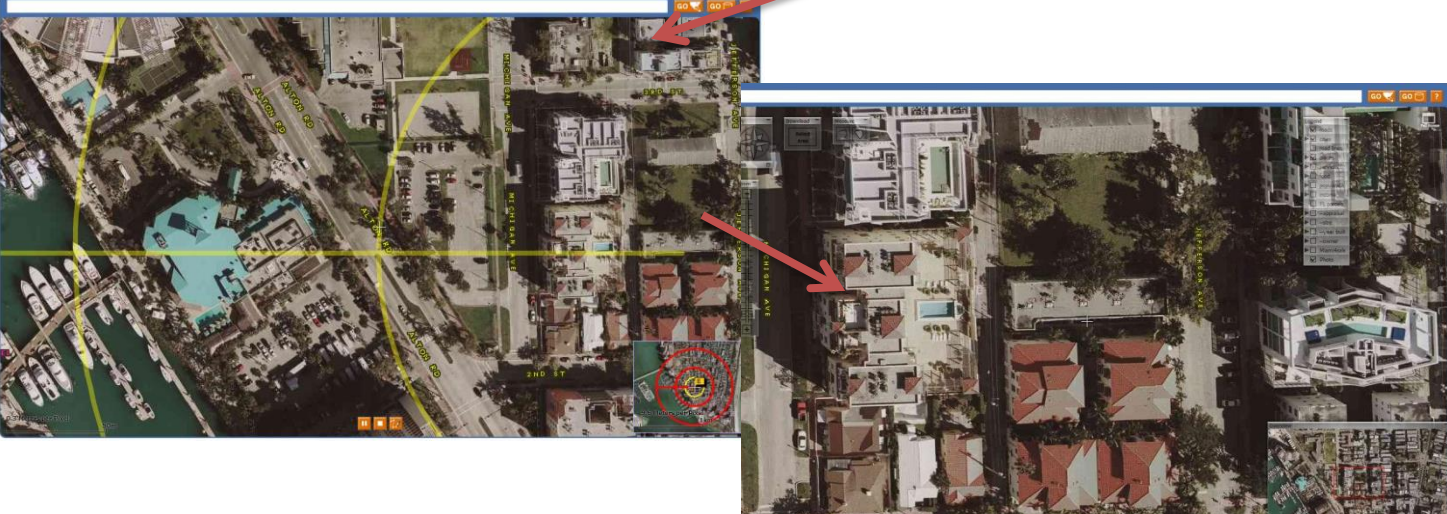

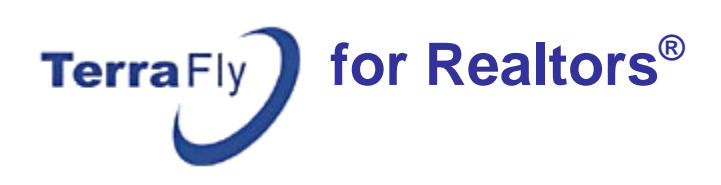

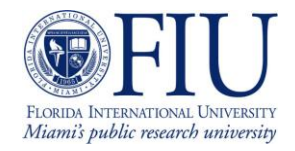

## $$1300$ <br> $1/1$ <sup>Q</sup>

**Clicking** 

### Brings up Professional Information:

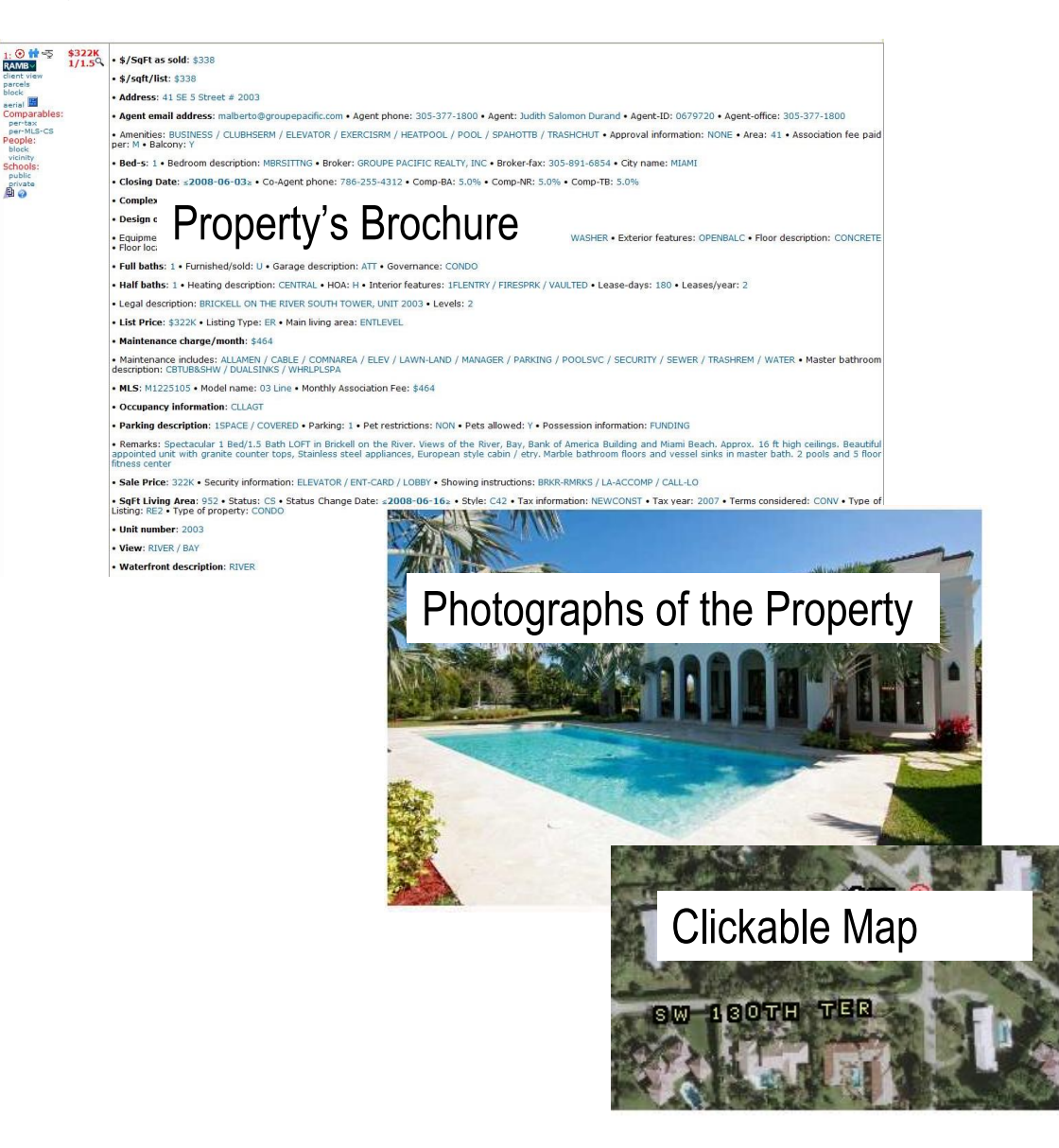

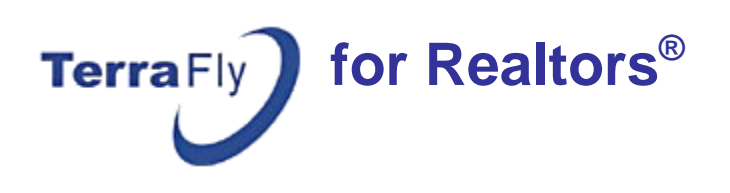

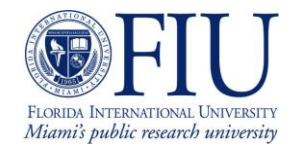

Using the drop down  $MAMV$  button:

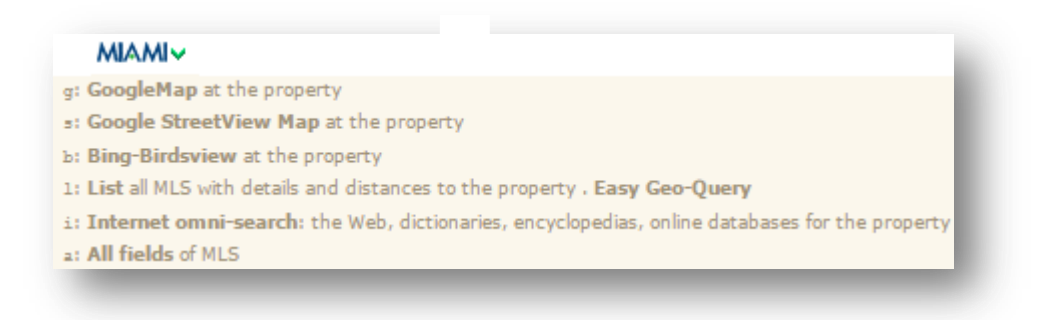

Clicking g (GoogleMap), s (Google StreetView), or b (Bing Birdsview) brings up an external map page showing the property address.

Clicking l: List all MLS Real Estate Professional with details and distance to the property- brings up a table that contains all the MLS listings including the distance to the property.

Clicking i: Internet omni-search: the Web, dictionaries, encyclopedias, online databases for the property- brings up on line information about the property or its area.

Clicking a: All fields of MLS Real Estate Professional, brings up the full property's brochure.

Note:

You can get the information in several formats, such as .CSV (which you can import to Excel) among others. Click on the Help menu to get to the "Current Format" menu:

*Current Format:* **Table**, try also: [Detailed](http://vn4.cs.fiu.edu/cgi-bin/arquery.cgi?category=allreal&x1=-80.195827&y1=25.769475&tfaction=longdisplayarqueryallreal&vid=ramb&place_name=MLS+Real+Estate+Professional+++1300+1+1) [Simple](http://vn4.cs.fiu.edu/cgi-bin/arquery.cgi?category=allreal&x1=-80.195827&y1=25.769475&tfaction=shortdisplayarqueryallreal&vid=ramb&place_name=MLS+Real+Estate+Professional+++1300+1+1) [Count only](http://vn4.cs.fiu.edu/cgi-bin/arquery.cgi?category=allreal&x1=-80.195827&y1=25.769475&tfaction=countdisplayarqueryallreal&vid=ramb&place_name=MLS+Real+Estate+Professional+++1300+1+1) [Printer-friendly](http://vn4.cs.fiu.edu/cgi-bin/arquery.cgi?printable=1&category=allreal&x1=-80.195827&y1=25.769475&tfaction=arqueryallreal&vid=ramb&place_name=MLS+Real+Estate+Professional+++1300+1+1) [.CSV](http://vn4.cs.fiu.edu/cgi-bin/arquery.cgi?category=allreal&x1=-80.195827&y1=25.769475&tfaction=arqueryallreal&vid=ramb&place_name=MLS+Real+Estate+Professional+++1300+1+1&filetype=.csv) [.XML](http://vn4.cs.fiu.edu/cgi-bin/arquery.cgi?category=allreal&x1=-80.195827&y1=25.769475&tfaction=arqueryallreal&vid=ramb&place_name=MLS+Real+Estate+Professional+++1300+1+1&filetype=.xml)

Click the .CSV option to export the data to an Excel file, or choose "count only" to get a Hyperlinked list of the listings. Click any item to get the full Property's Brochure.

1:  $\odot$  6 \$1400 1/1 2:  $\odot$  \$2200 2/2.5 3:  $\odot$  \$1950 2/2 4:  $\odot$  \$1700 2/2 5:  $\odot$  \$1900 2/2.5 6:  $\odot$  \$1950 2/2.5 7:  $\odot$  \$2000 2/2.5  $\odot$  \$2000 2/2.5  $\odot$  \$2000 2/2.5  $\odot$  \$1450 1/1 9:  $\odot$  \$430K 2/2 10:  $\od$ 

*"Count only" Format* 

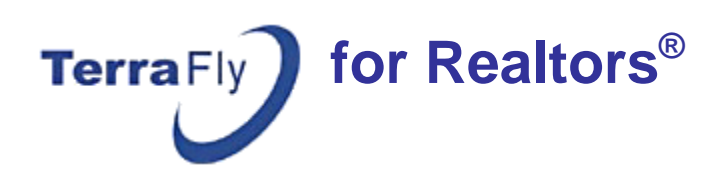

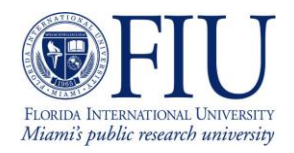

### Clicking the **Client View** link **,**

Brings up a table of listings with your business name, phone number and e-mail address on top. You may copy the URL and send it to your clients. This way, they will be able to see the table of listing with your contact information on the top of the page.

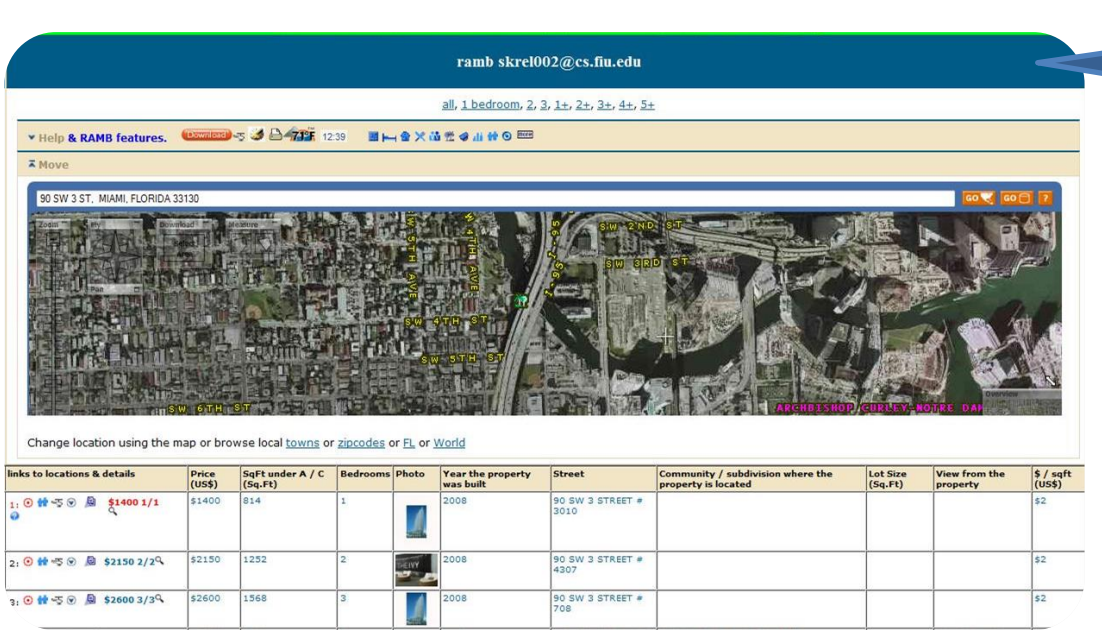

**Your business name, phone number and email address on the top of the page.**

### Clicking the **aerial** link,

Brings up high resolution aerial images. The property's Parcel is marked in *red***.**

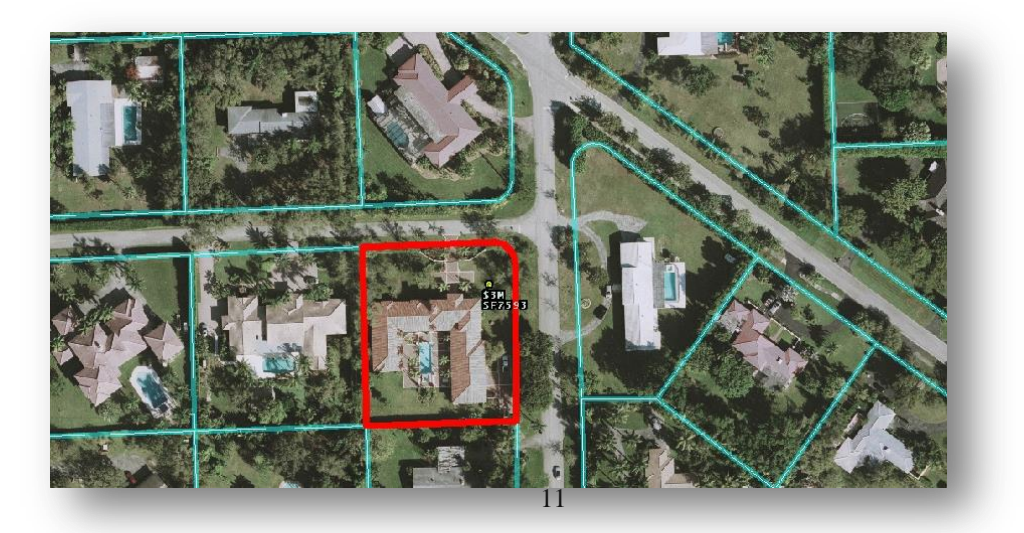

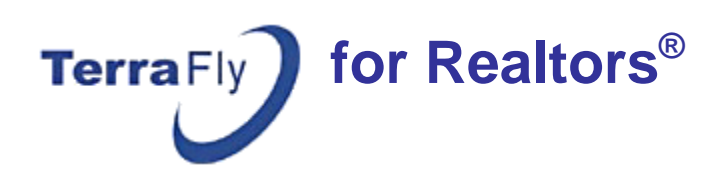

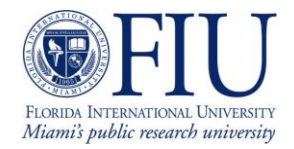

## Clicking the **Parcel** link,

Brings up a table with the parcel information of properties in the area.

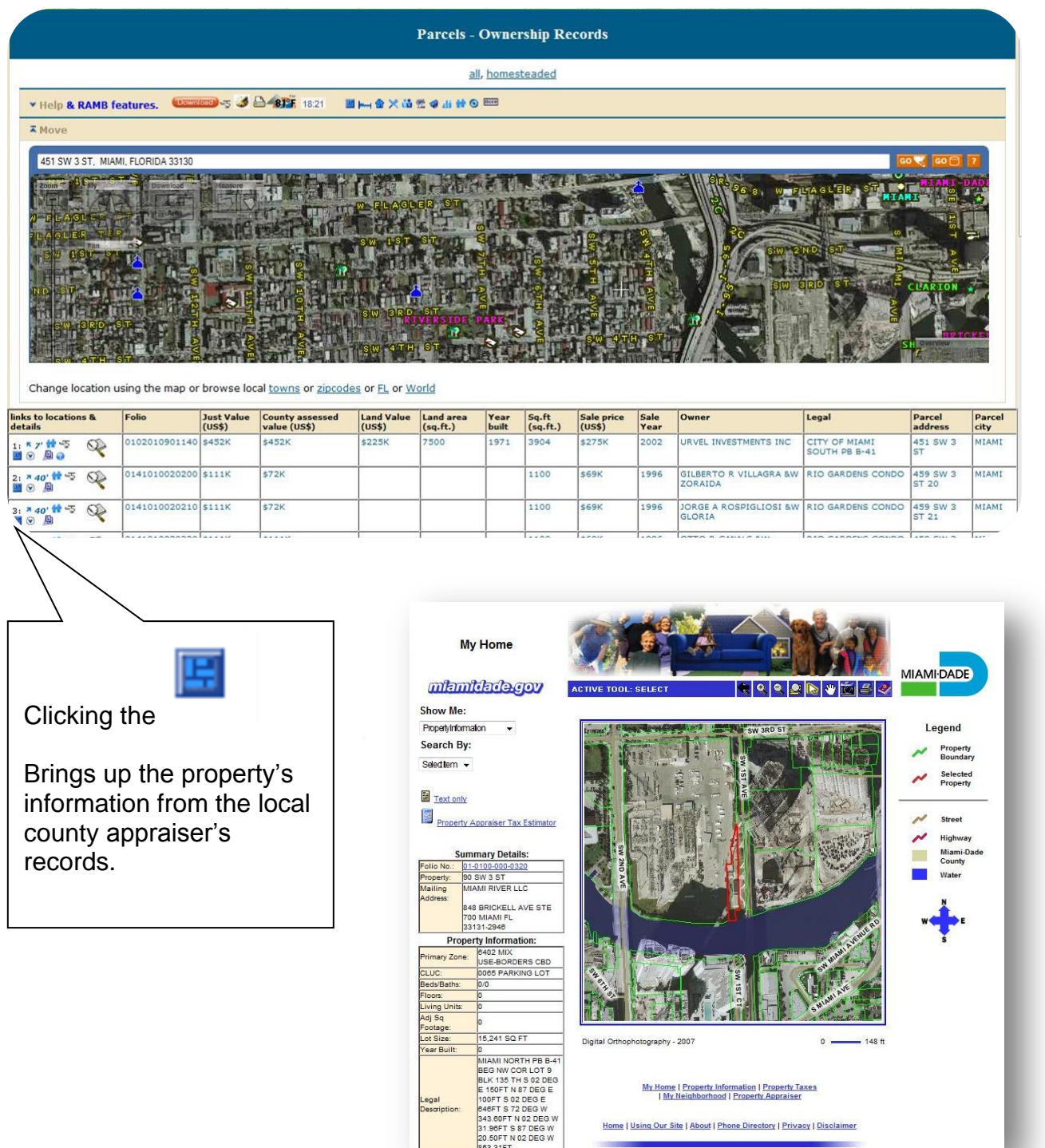

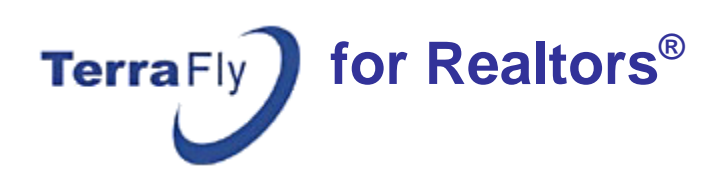

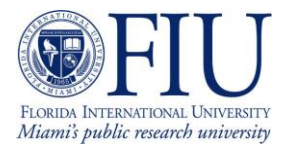

### Clicking **Comparables: per-tax**

Brings up informal appraisal and comparables analysis based on County records.

This report estimates the value of units of a subdivision or a condominium, based on the value of at least 3 recent purchases, comparing the sale price to the County market value. The analyzed units are marked in red.

In this example, the ratio between the sale price and what the County Appraiser calls the "market value" is 1.01. TerraFly valuation is based on the ratio value multiplied by the County market value.

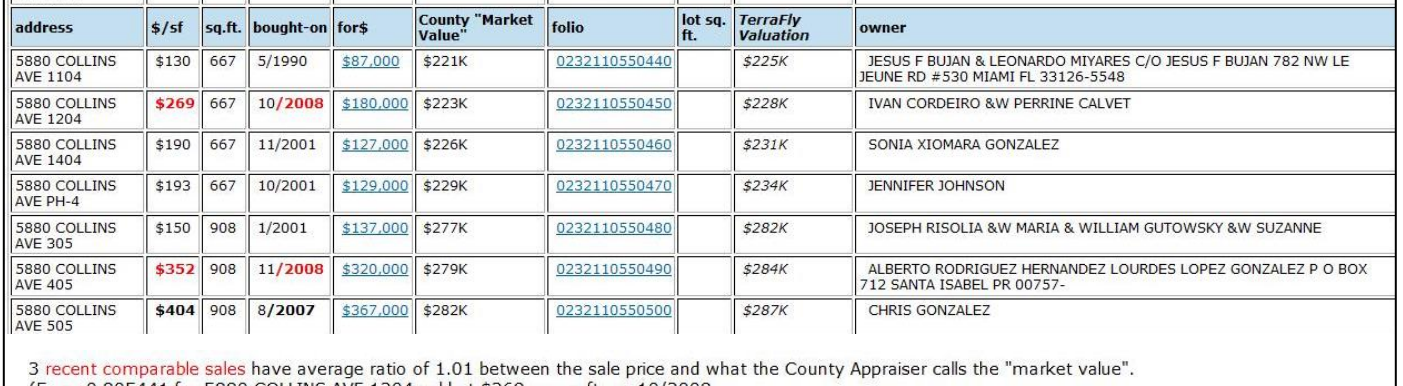

(From 0.805441 for 5880 COLLINS AVE 1204 sold at \$269 per sq.ft. on 10/2008<br>to 1.14658 for 5880 COLLINS AVE 405 sold at \$352 per sq.ft. on 11/2008.) Fri May 22 14:31:06 EDT 2009

*Comparables: per-tax*

## Clicking **Comparables: Per – MLS – CS**

Brings up a valuable comparison report of sale price per sq. ft of living area, based on recently closed sales. The ratio between sale price and County market value is also available in the last column.

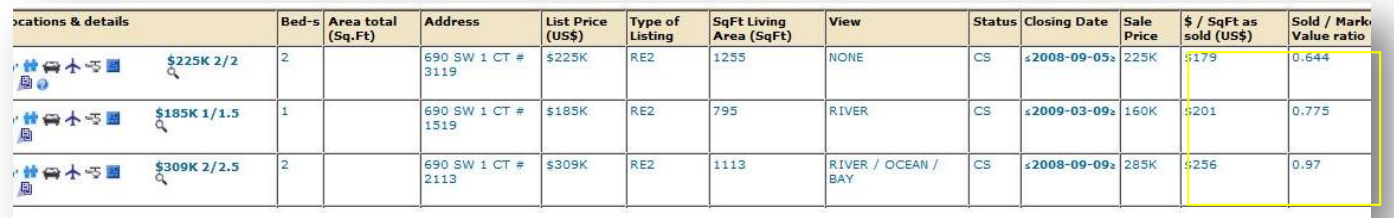

*Comparables: Per – MLS – CS*

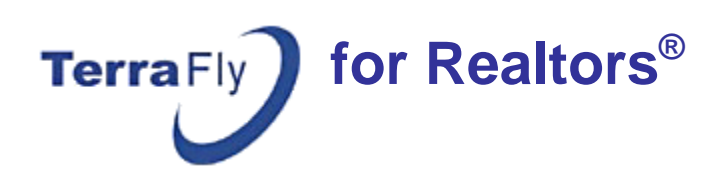

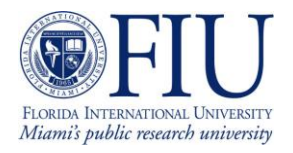

## **NOTE: Filter by Criteria**

Each blue word in the description or tables is comparable. By clicking the word a new table will be created with listings containing that word.

Example: By clicking the word CLUBHSE from the description, a new table with be created in which each listing has a CLUBHSE.

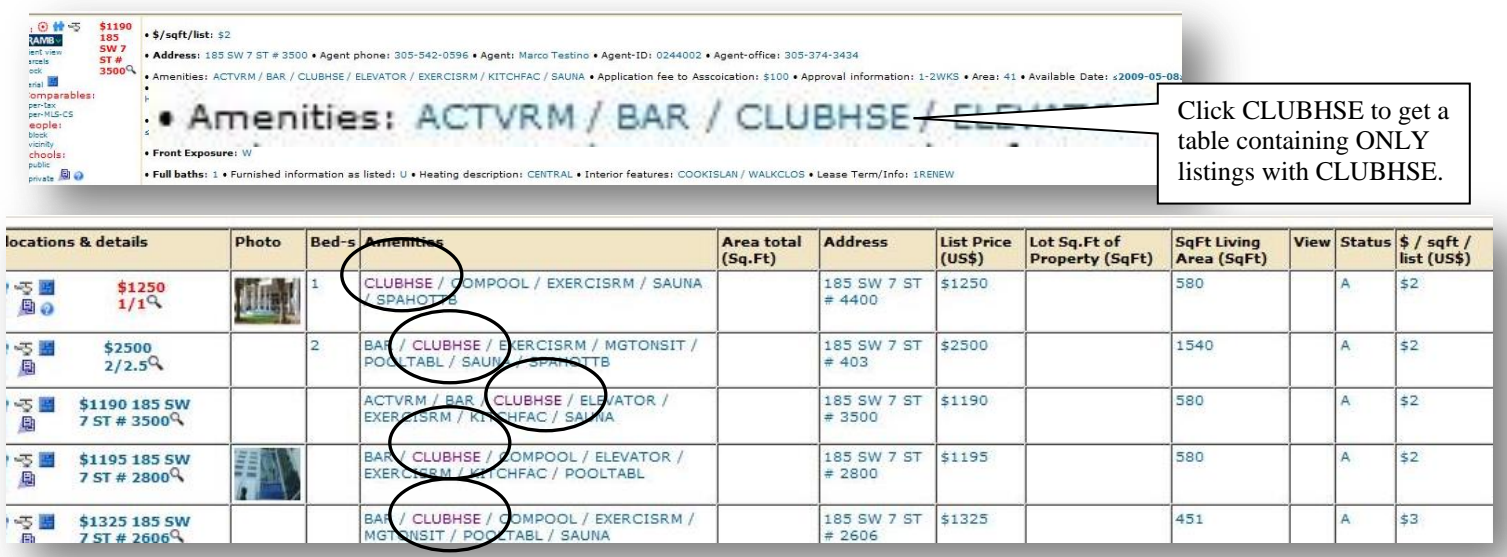

Expand the "Criteria" section, by clicking the arrow, to fine tune your queries.

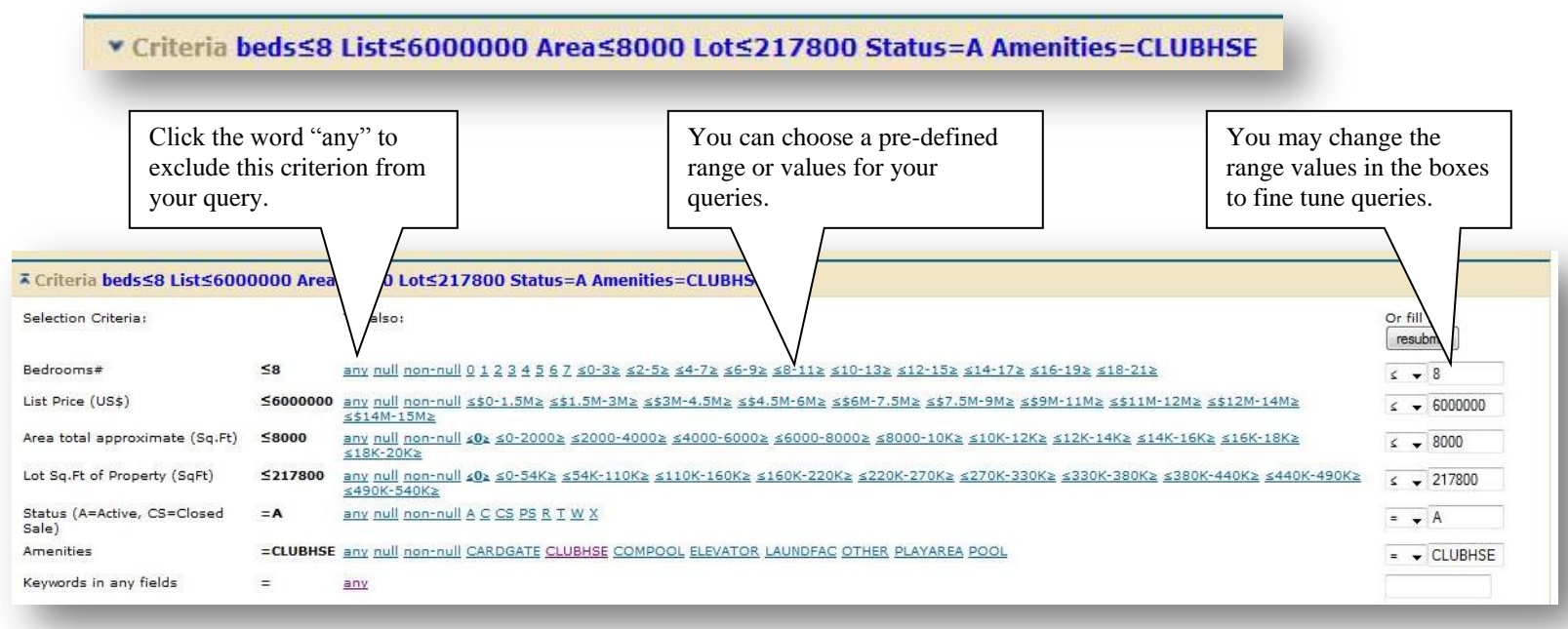

 *Criteria section expanded*

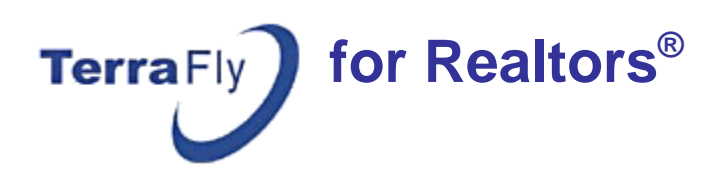

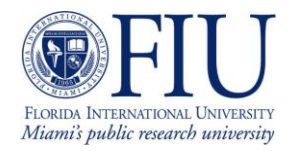

### Clicking **Schools: public**

Brings up a comparable table of all the Public schools in the area. You can find more details about each school and see its locations on the map. Get similar information for Private schools, by clicking the **Schools: private** link.

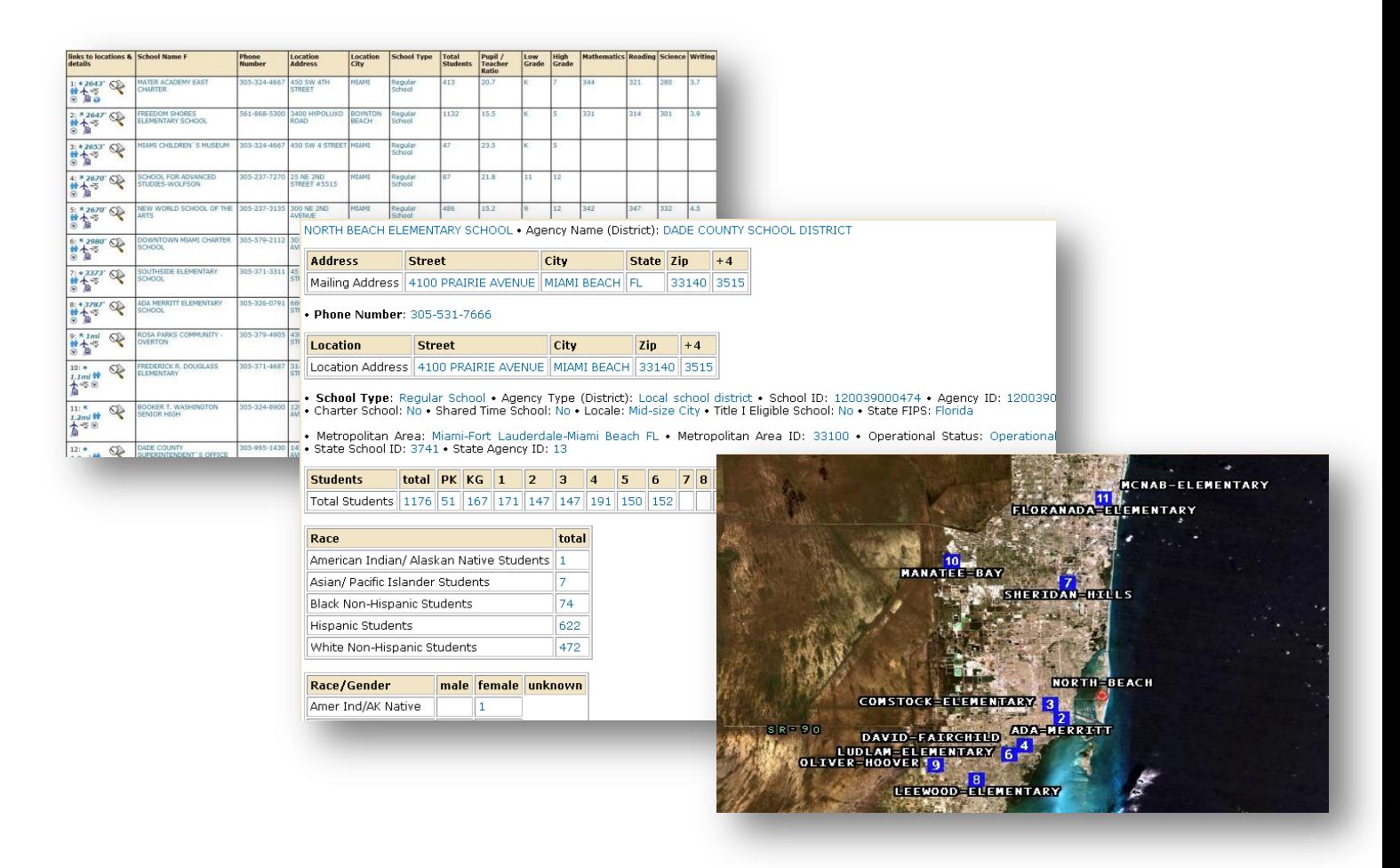

*TerraFly provides complete information about schools in your area of interest.*

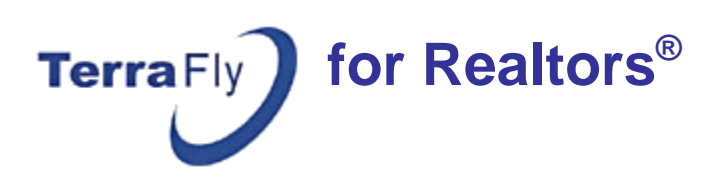

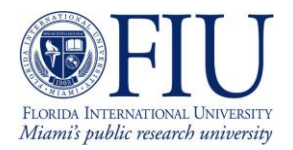

### **Zoom In**

Use the zoom bar to zoom in or out. Clicking closer to the '+' sign, will zoom in the and by clicking closer to the '-' sign, you will zoom out. TerraFly offers 3" imagery resolution when you zoom in to the maximum.

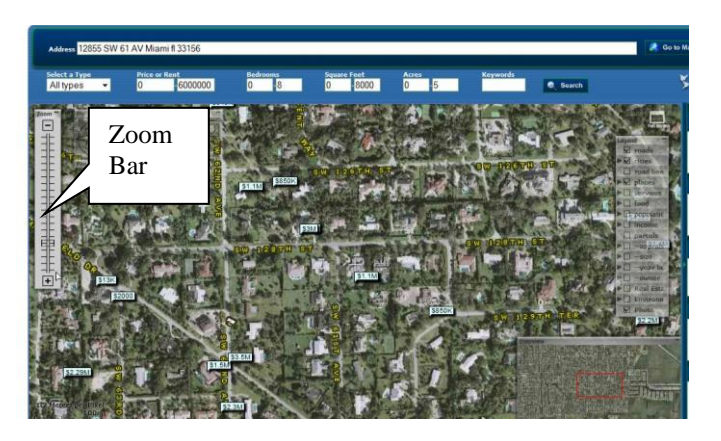

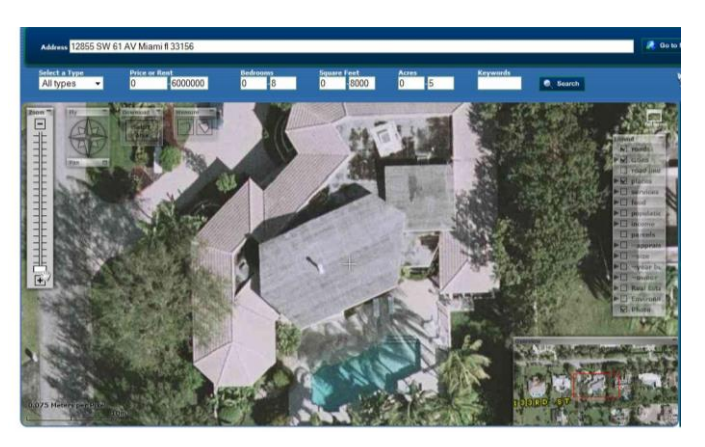

*In both images, the map is centered on the same house. Zooming in, enables customers to be impressed by the beauty of the property.*

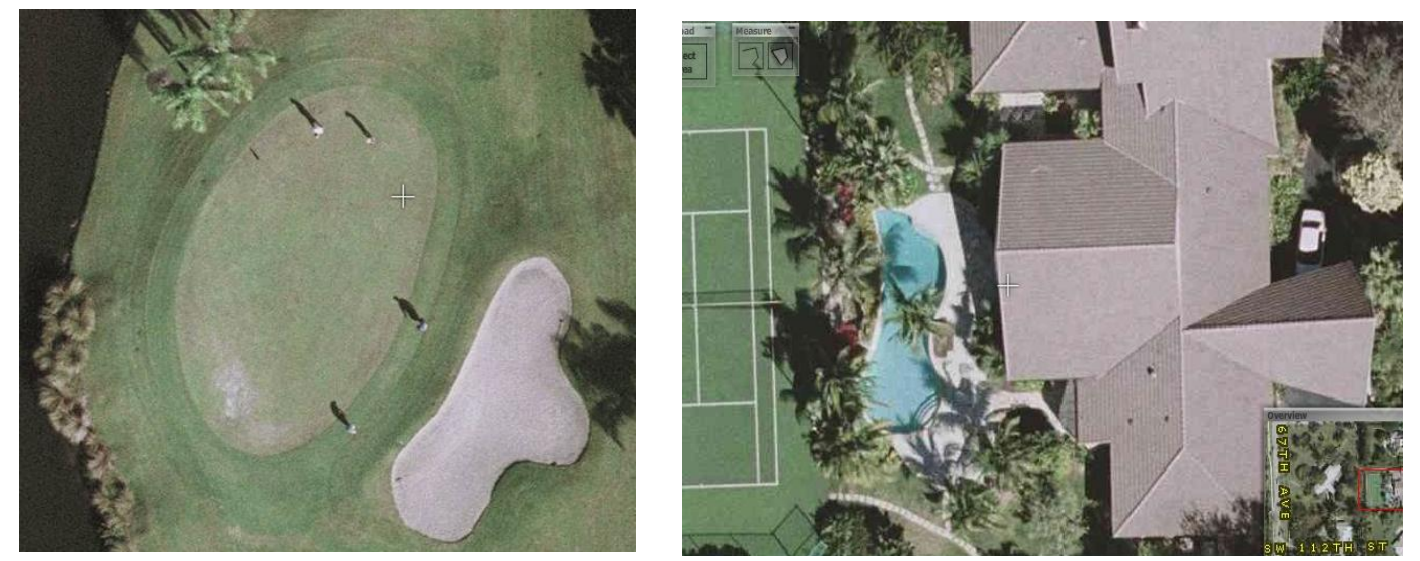

By Zooming-In to 3" resolution, you see golf players.... and even count trees on a property.\*\*

[\*\* Interested in affordable 0.25" ultra-high resolution imagery for your property listing? Our industry partner ALTA Systems may be your solution! Visit <http://altapic.com/Gallery.html> for Real Estate samples.]

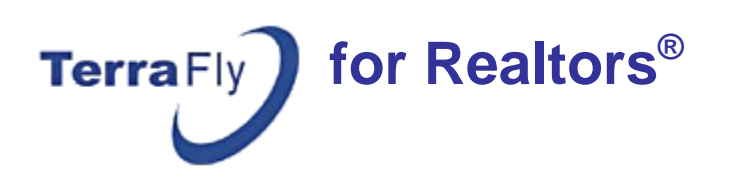

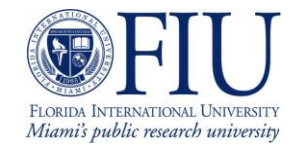

## **Create TerraFly Map on your own website**

Visit http://terrafly.cs.fiu.edu/subscription/realtor\_login.asp

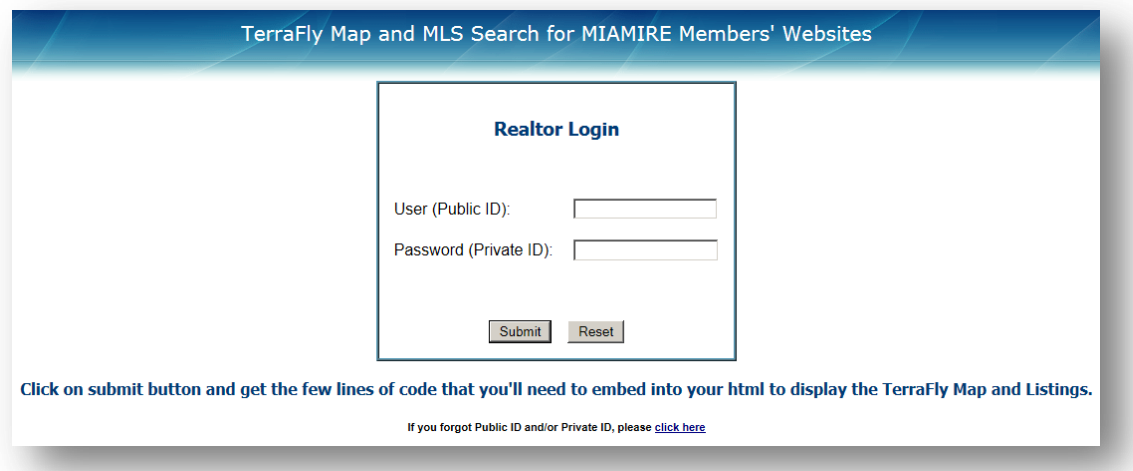

This screen enables you to tailor the TerraFly Map to your needs. Customize the Map type, size, the location, zoom levels, search criteria or collapse the right column.

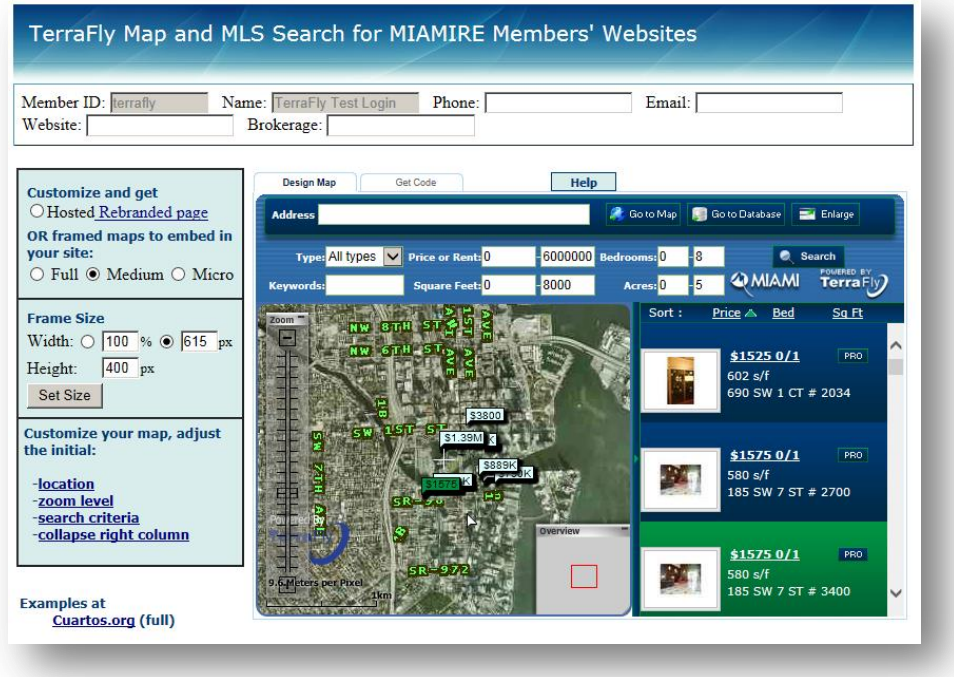

Start by filling your information at the top:

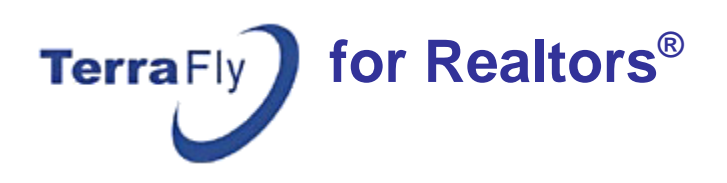

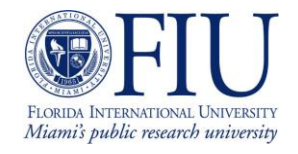

**Phone** - Should include exactly ten numbers. You can use parenthesis and hyphens. i.e.:(123) 456-7890 or 123-456-7890 or 123 456 7890.

**Email** - Should include @ and a dot. i.e.: my**@**email**.**com

**Website** - Can include any character, i.e. www.myWebsite.com

**Brokerage** – Can include any character, i.e. My Brokerage

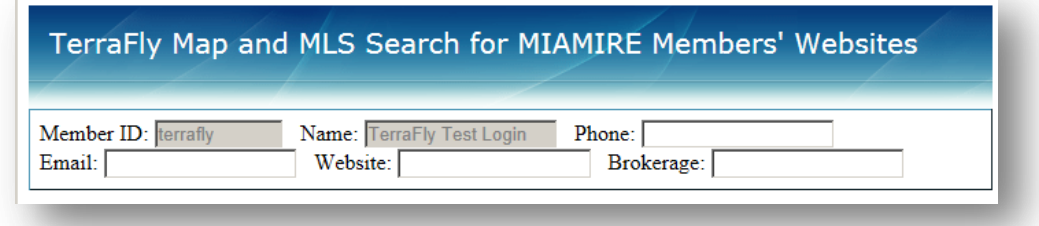

**Note:** Your information entered in the empty boxes, will appear as a header when your customers use the Map to search for properties.

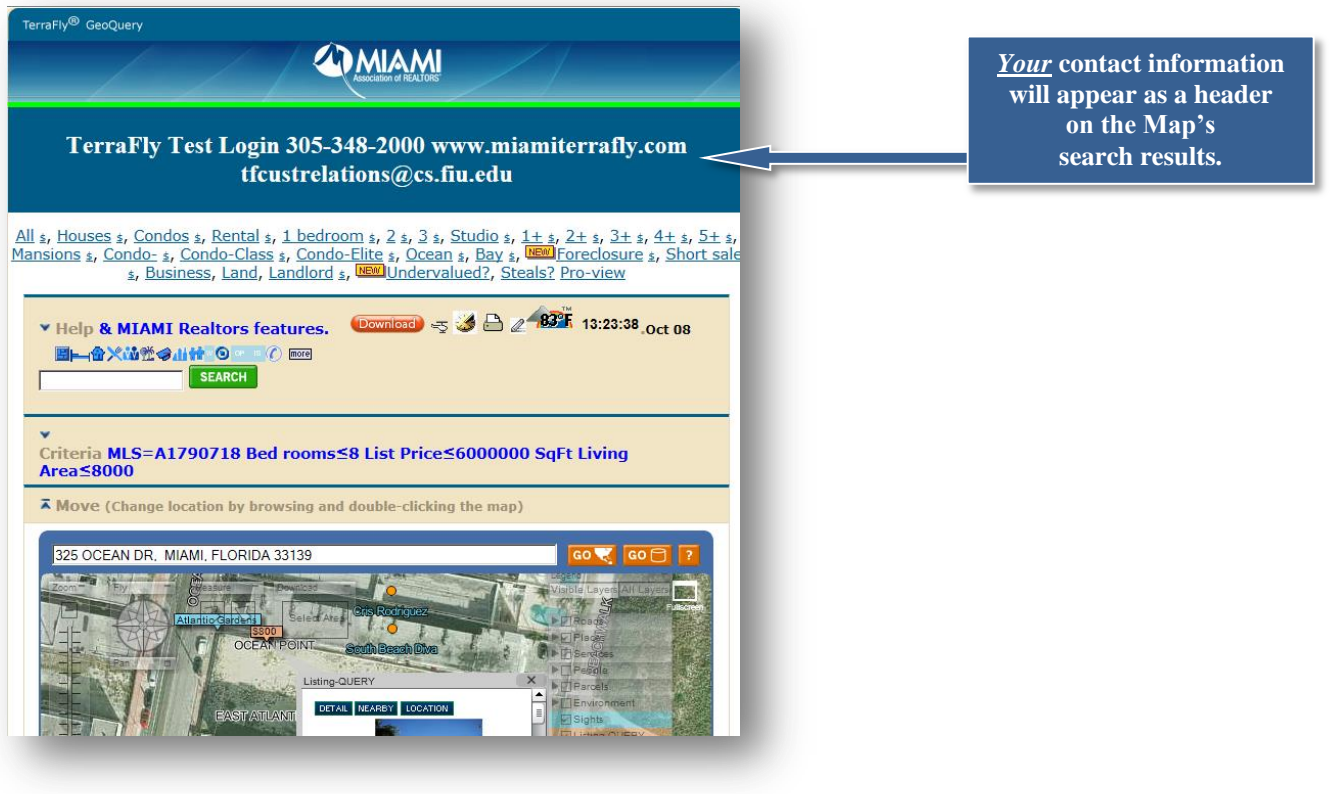

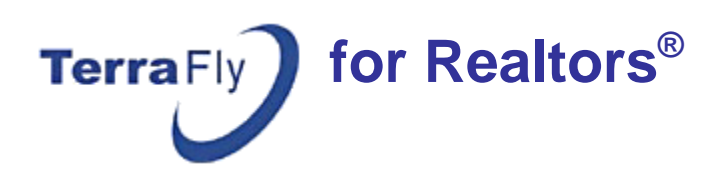

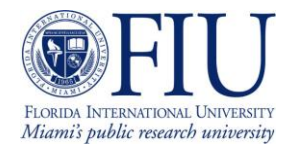

The '**Hosted Rebranded Page'** option enables you to get a link to our TerraFly Search Map. This *way the Map itself will be hosted on TerraFly servers* but it will be Rebranded to you (with *your Brokerage name*) and you can have it in your website as a frame or as a link.

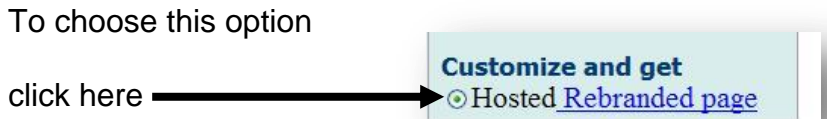

If no Brokerage name was entered, your name will show instead.

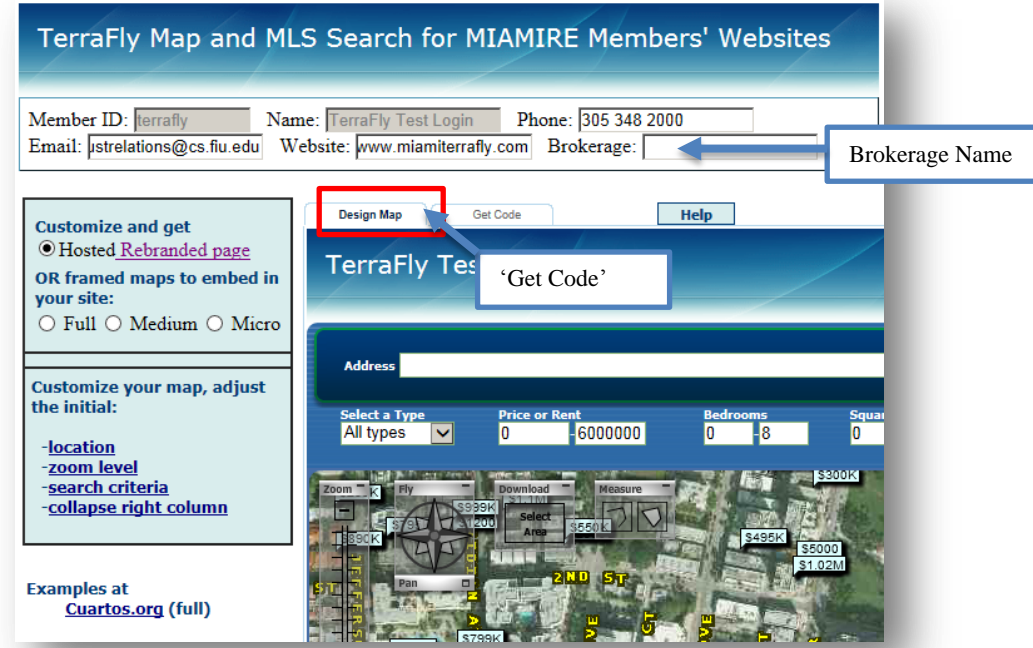

Click the '**Get Code'** tab to get your link:

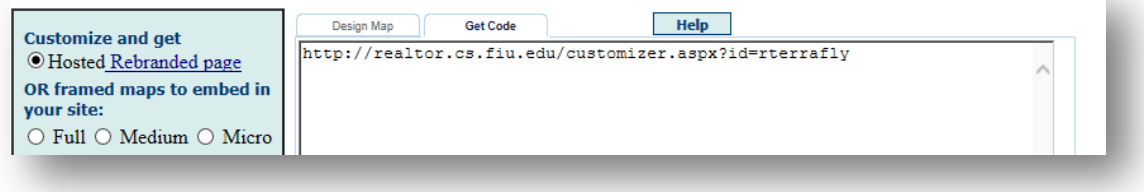

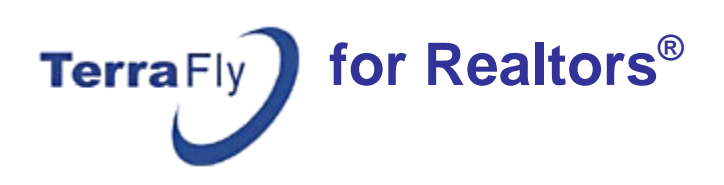

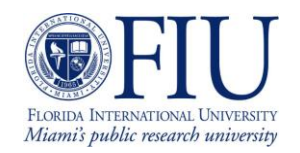

Choose the size of the Map you want to have on your web site. When choosing Full or Medium, you can adjust the exact size of the TerraFly Map by using the **'Frame Size'** tool.

### OR framed maps to embed in your site: ⊙ Full ○ Medium ○ Micro

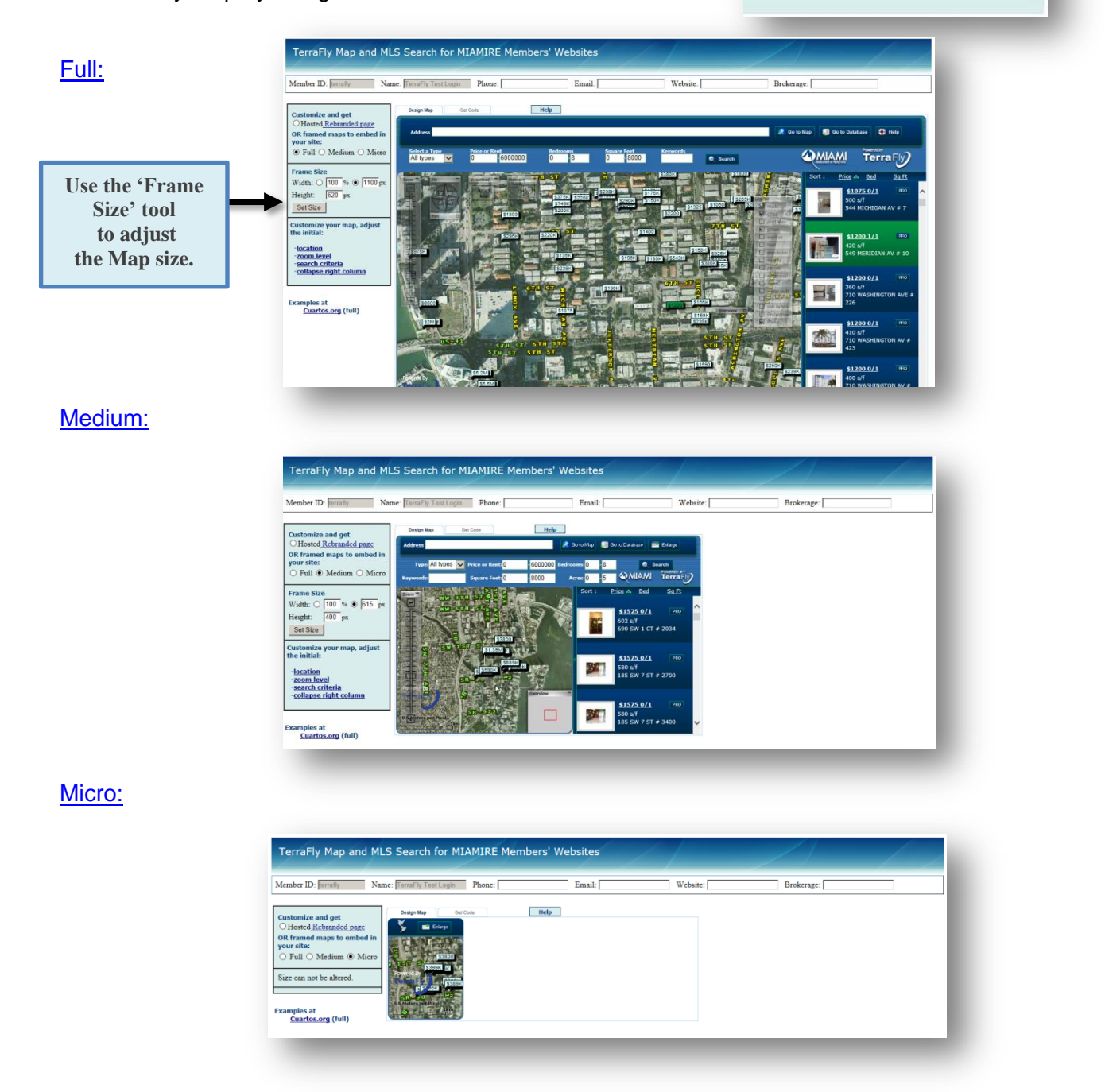

The Full and Medium size Maps, can be customized by **changing the default options** of: Location, Zoom Levels, Search Criteria Boxes and Collapse right Column.

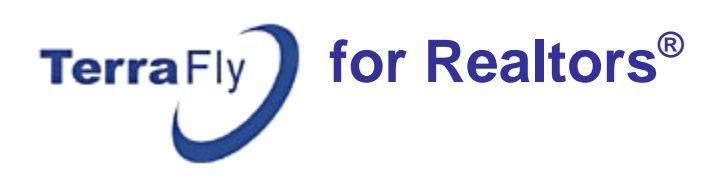

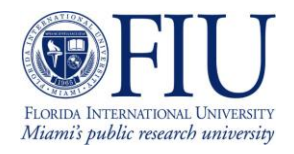

The **starting point** of TerraFly Map can be changed. You might want the Map to show the area of your office or luxurious condominiums.

To change the location of the map:

1. Drag the map and move the place of your choice to the center, on to the white cross.

or

2. Type the address of the desired location in the **Address Bar** and click the **'Go to Map'** button. The location of the address you typed will be centered on the map.

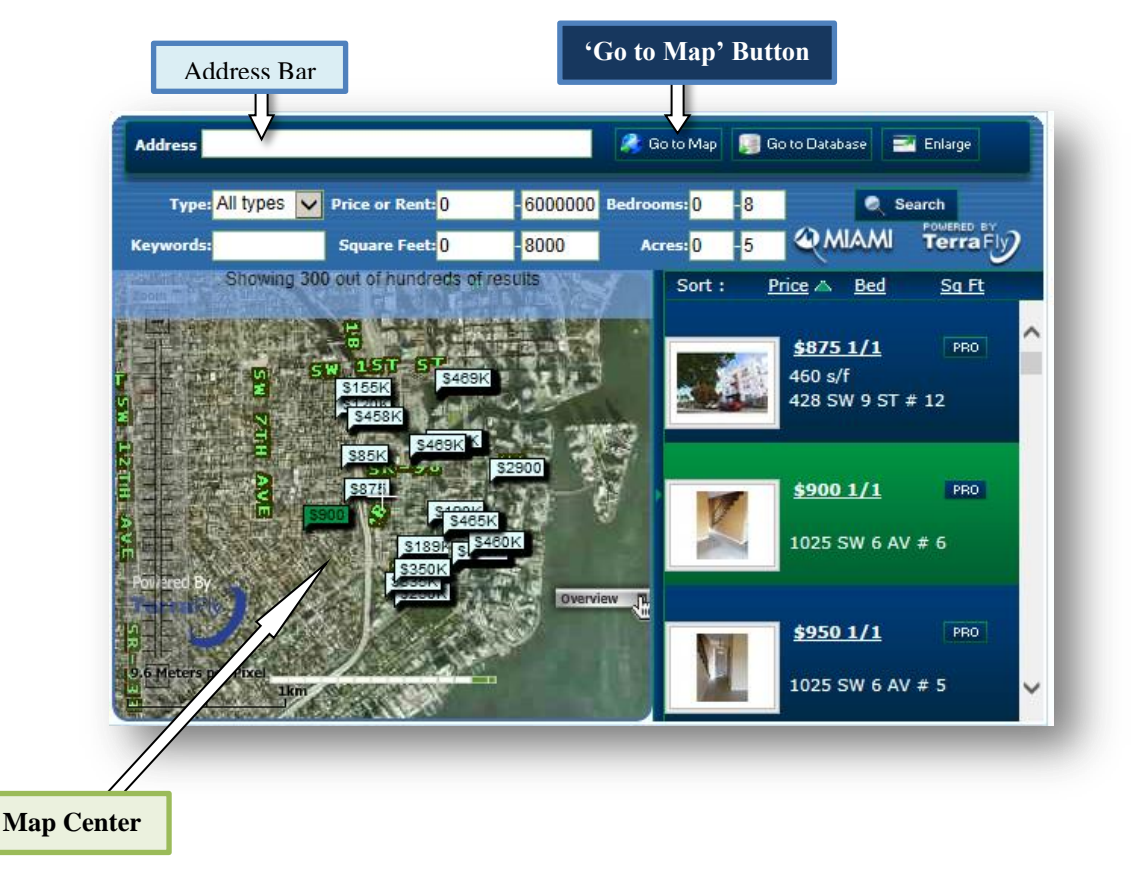

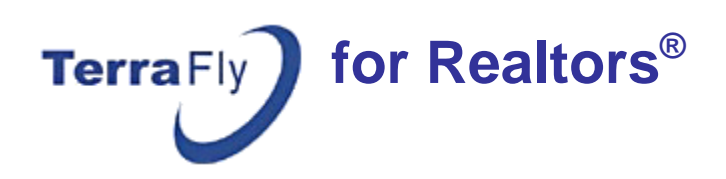

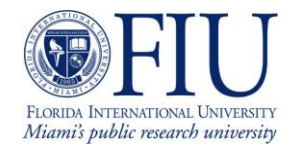

You can zoom in or out on your Map.

Note: When zooming in, fewer listings may show on your Map.

### Use the **Zoom Bar** to zoom in or out:

- Click '+' to zoom in.
- Click '-' to zoom out.

or

### **Zoom Slider** : Drag the zoom slider up or down to zoom in or out incrementally.

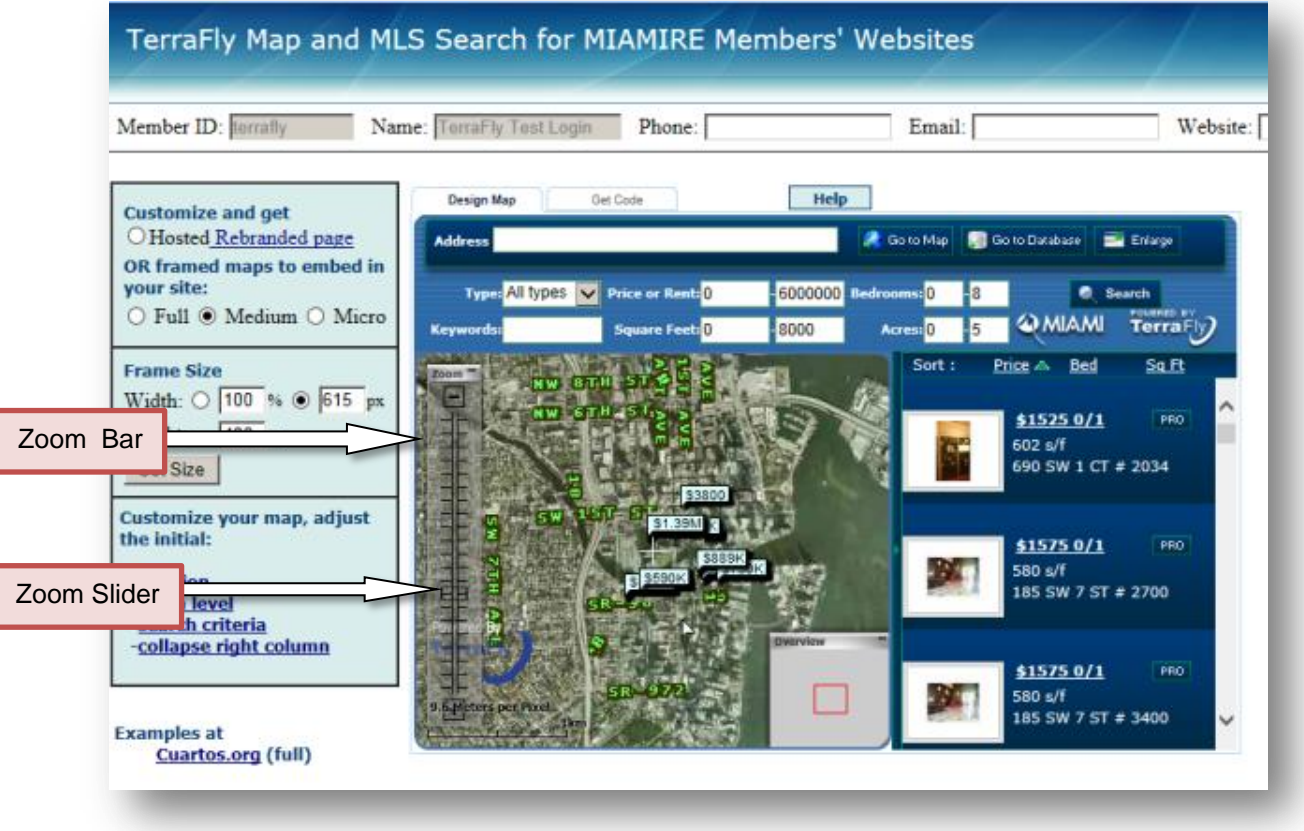

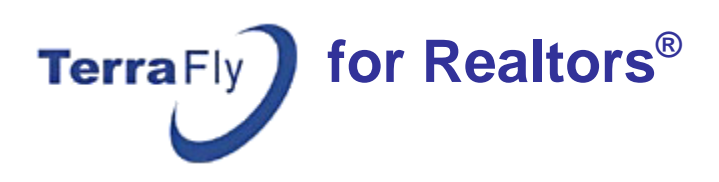

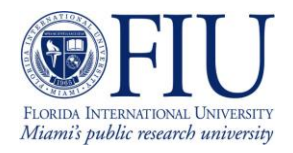

You can change the initial values of the following **Search Criteria Text Boxes** to the desired values and make them the default settings for your customized application:

**-Price or Rent -Bedrooms -Square feet -Acres**

Minimum and Maximum values of the above text boxes can be changed by simply typing the desired value inside the text box.

**Type** can be changed by clicking the small arrow head on the right corner of the "type" text box. List of available types will be dropped down as a list. You can select a different type to be your default type by selecting from the drop down list.

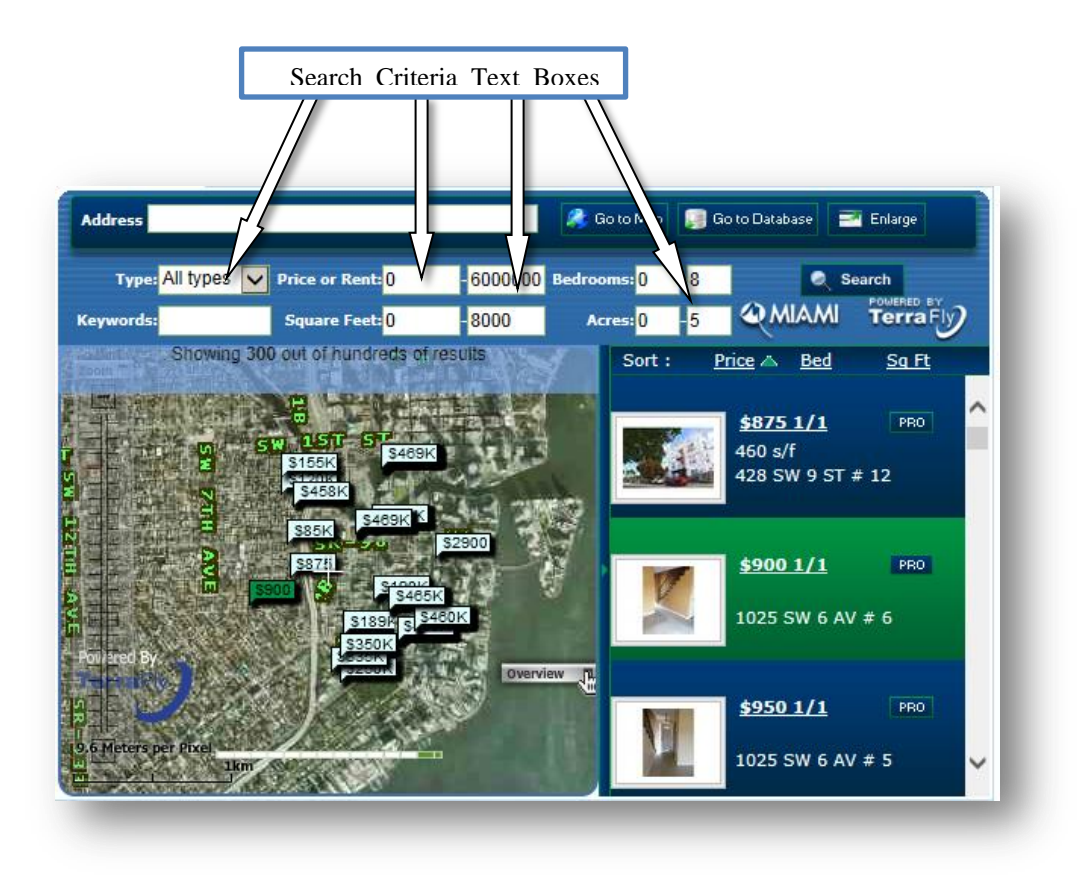

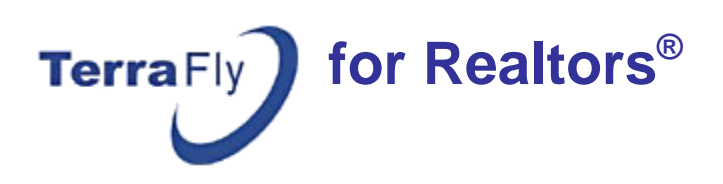

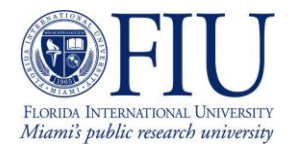

The Listing Expand Bar is used to show/hide the listings on the right side panel.

If you prefer the listings to be hidden by default,

1. Click the Listing Expand Bar,

or

2. Click the small green arrow head on the listing expand bar.

The Listing Expand Bar will move towards the right end and the listings will be hidden as shown below. Clicking again on the listing expand bar will expand the listings.

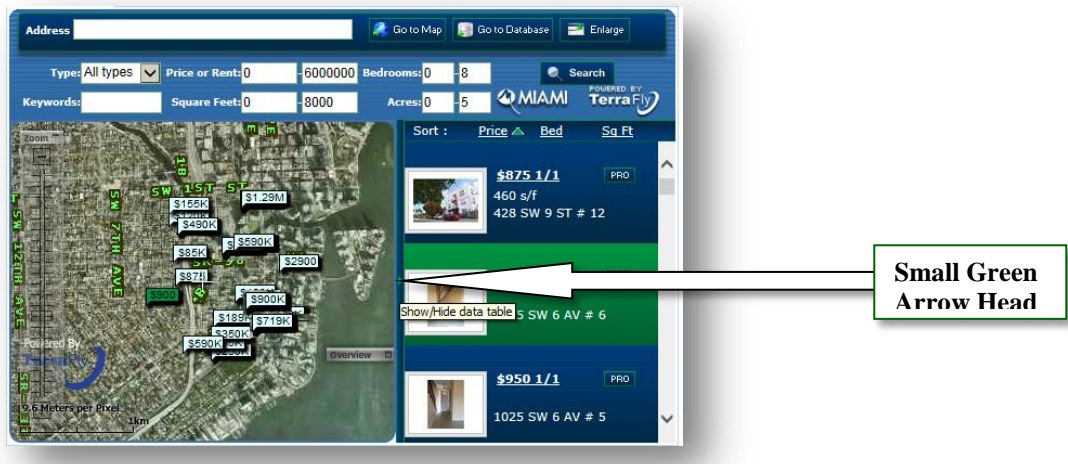

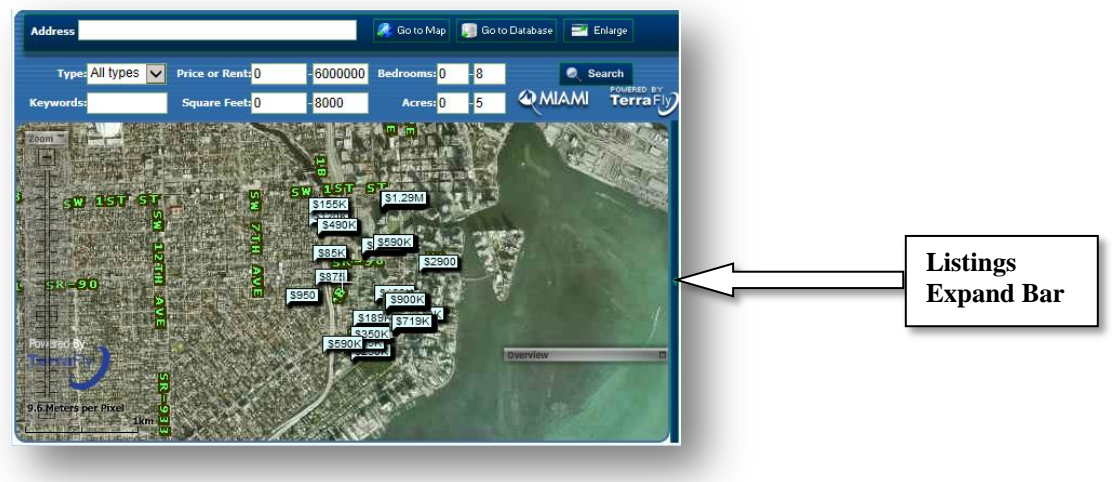

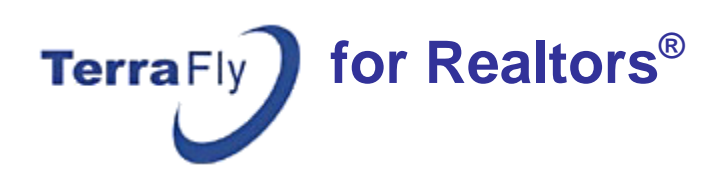

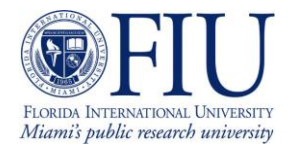

To embed the map on your own website, click the **'Get Code'** Tab.

Click the code box, right click and select "Copy" to copy the code. The default appearance of the map will be identical to what you see on the map view now.

Paste the code in your html file to embed TerraFly Maps in your Web Site.

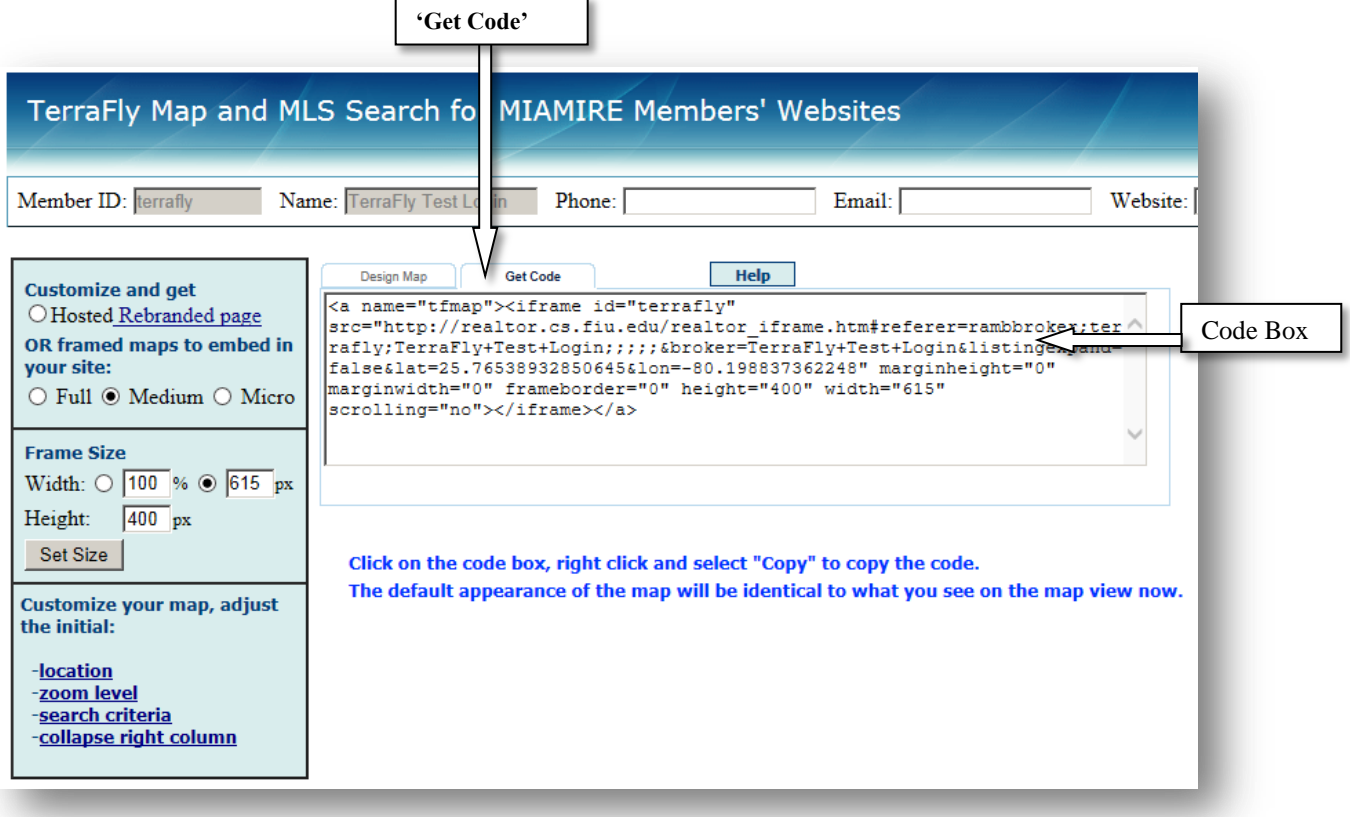